CONSEJERÍA DE HACIENDA Y ADMINISTRACIÓN PÚBLICA Dirección General de Política Digital

# JUNTA DE ANDALUCIA

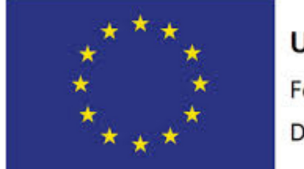

**Unión Europea** Fondo Europeo de Desarrollo Regional

"Una manera de hacer Europa"

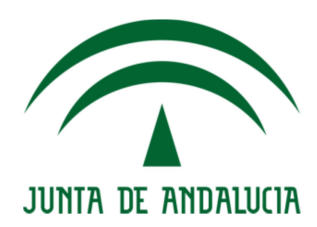

# Ventanilla Electrónica de la Administración de la Junta de Andalucía

Manual de usuario v2.4.0

Versión: v01r00 Fecha: 04/11/2016

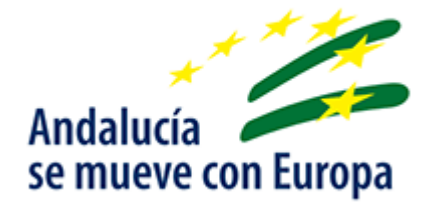

Queda prohibido cualquier tipo de explotación y, en particular, la reproducción, distribución, comunicación pública y/o transformación, total o parcial, por cualquier medio, de este documento sin el previo consentimiento expreso y por escrito de la Junta de Andalucía.

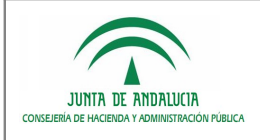

# HOJA DE CONTROL

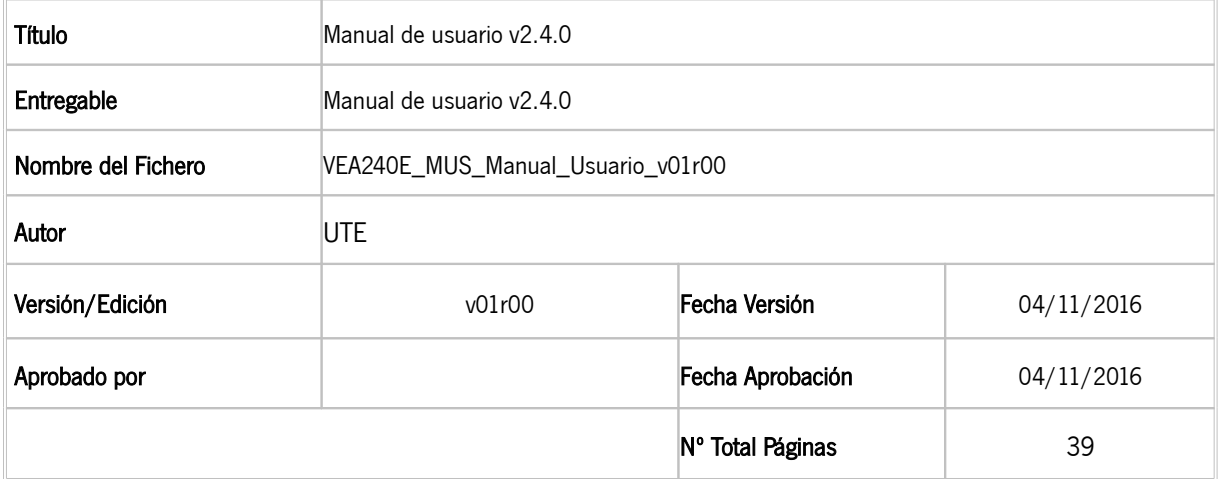

### REGISTRO DE CAMBIOS

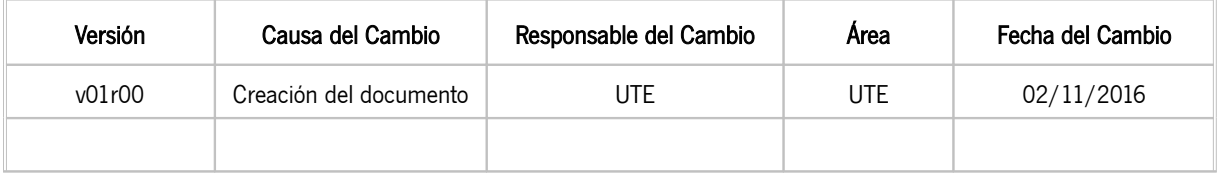

### CONTROL DE DISTRIBUCIÓN

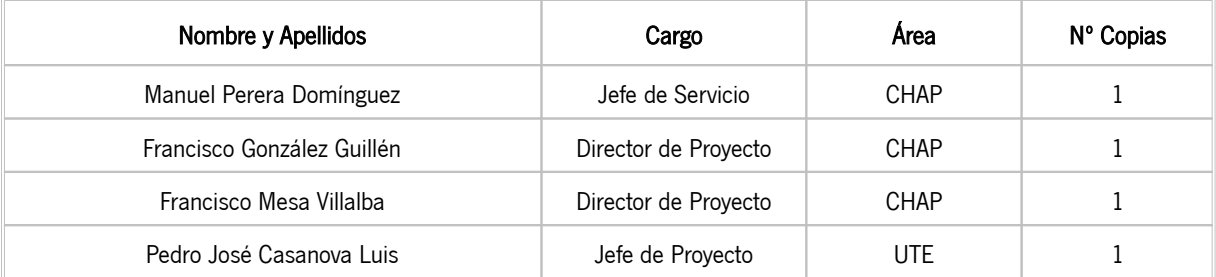

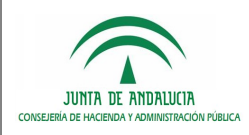

Manual de usuario v2.4.0

# ÍNDICE

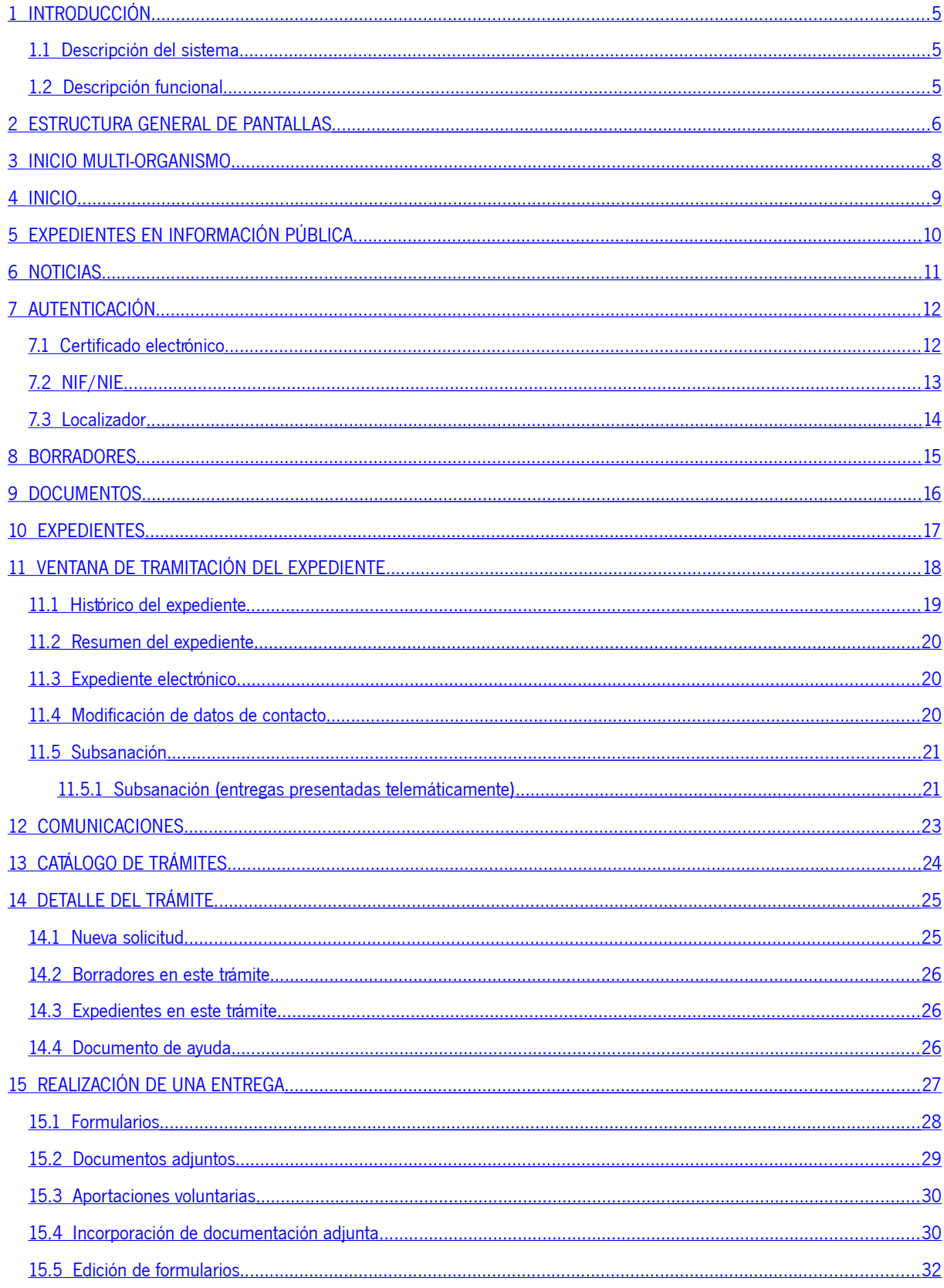

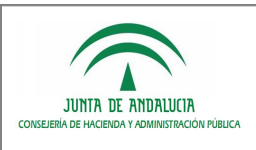

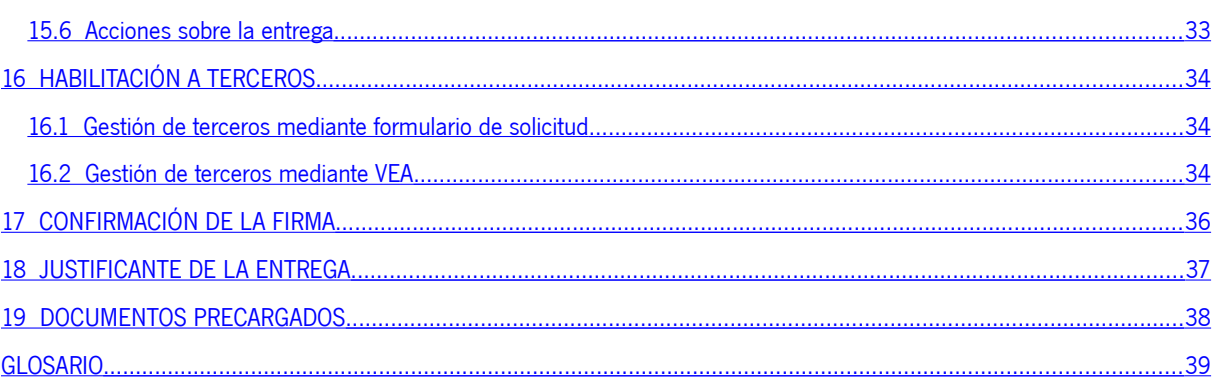

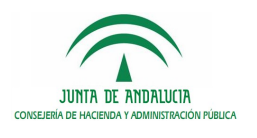

# <span id="page-4-0"></span>1 INTRODUCCIÓN

### <span id="page-4-2"></span>1.1 Descripción del sistema

La Ventanilla Electrónica de la Administración<sup>[1](#page-4-3)</sup>, ofrece un punto centralizado de acceso para los interesados que desean presentar solicitudes o realizar trámites en alguno de los procedimientos publicados en la web a la que accede.

### <span id="page-4-1"></span>1.2 Descripción funcional

Con VEA, el interesado podrá acceder a las siguientes pantallas:

- Catálogo de trámites (sin necesidad de autenticación).
- Trámites destacados (sin necesidad de autenticación).
- Detalle del procedimiento (sin necesidad de autenticación).
- Expedientes en procedimientos de información pública (sin necesidad de autenticación).
- **Sección de noticias (sin necesidad de autenticación).**
- Autenticación.
- Mis expedientes.
- Mis borradores.
- Mis documentos.
- **Mis comunicaciones.**
- Detalle de la realización de una entrega.
- **Habilitación a terceros.**
- Incorporación de documentación y autorización de documentos.
- Confirmación de firma de documentos.
- **Documentos precargados.**
- Ventana del justificante de la entrega.
- Histórico del expediente.
- Ventana de tramitación del expediente.
- Expediente electrónico.
- Consulta de una entrega realizada.
- Pantallas específicas del procedimiento.

<span id="page-4-3"></span><sup>1</sup> En adelante VEA

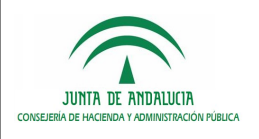

# <span id="page-5-0"></span>2 ESTRUCTURA GENERAL DE PANTALLAS

#### Cabecera:

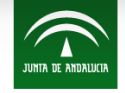

**CONSEJERÍA DE HACIENDA** Y ADMINISTRACIÓN PÚBLICA

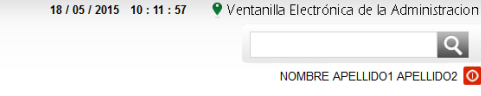

Todas las pantallas muestran una cabecera conteniendo la siguiente información:

- **Logotipo de la Junta de Andalucía y nombre del organismo.**
- **Fecha y hora actuales.**
- Usuario de la aplicación: nombre y apellidos del usuario (esta opción sólo estará visible si el usuario está autenticado en la aplicación).
- Buscador: busca el criterio introducido sobre los siguientes contenidos:
	- o Nombre del procedimiento.
	- o Descripción del procedimiento.
	- o Nombre de la convocatoria.
	- o Descripción de la convocatoria.
	- o Sección de noticias.

#### Barra de herramientas:

Bajo el logotipo de la Junta de Andalucía se muestra un menú vertical con diferentes opciones, siendo diferente si el usuario está autenticado en la aplicación.

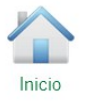

- 1. Menú vertical (Usuario no autenticado):
- Inicio: enlace a la pantalla de inicio, donde se muestran los trámites destacados, expedientes en información pública y sección de noticias.

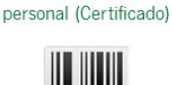

Acceso a zona

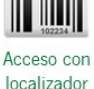

- Acceso a zona personal: permite el acceso a los borradores del usuario, realizando la autenticación con certificado electrónico.
- Acceso con localizador: se muestra una pantalla que permitirá continuar con la gestión del borrador de una solicitud creada anteriormente mediante el acceso con NIF/NIE, previa introducción de los datos NIF/NIE (obligatorio) y localizador (obligatorio).

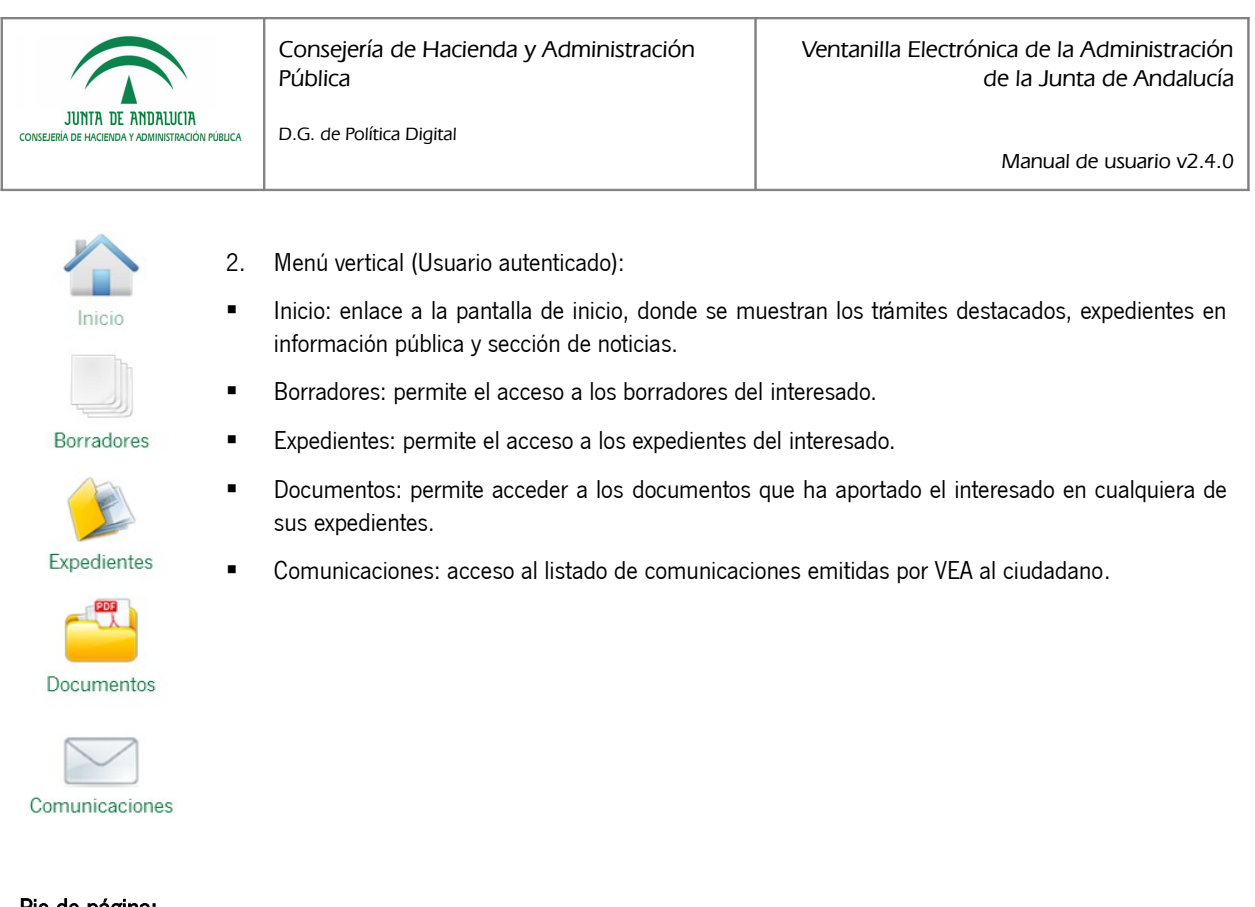

#### Pie de página:

Contacto | (i) Preguntas frecuentes | (ii) Mapa web | (?) Ayuda

Todas las pantallas muestran un pie de página con la siguiente información:

- Contacto: muestra un formulario de contacto que permite la comunicación con el administrador del sistema.
- **Preguntas frecuentes: muestra una página con respuestas a las preguntas más frecuentes.**
- Mapa web: muestra la estructura de páginas de la aplicación.
- Ayuda: muestra una página web con la ayuda de la aplicación.

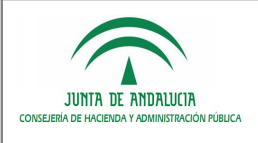

Manual de usuario v2.4.0

# <span id="page-7-0"></span>3 INICIO MULTI-ORGANISMO

D.G. de Política Digital

En los casos en los que VEA sea utilizado con distintas instancias del motor de tramitación Trew@, y siempre que para los organismos existentes haya trámites configurados y publicados vigentes de cara al ciudadano, aparecerá una pantalla de inicio en la que se listan los organismos disponibles en el sistema de forma que como primer paso se indique el organismo para el que se van a realizar las gestiones.

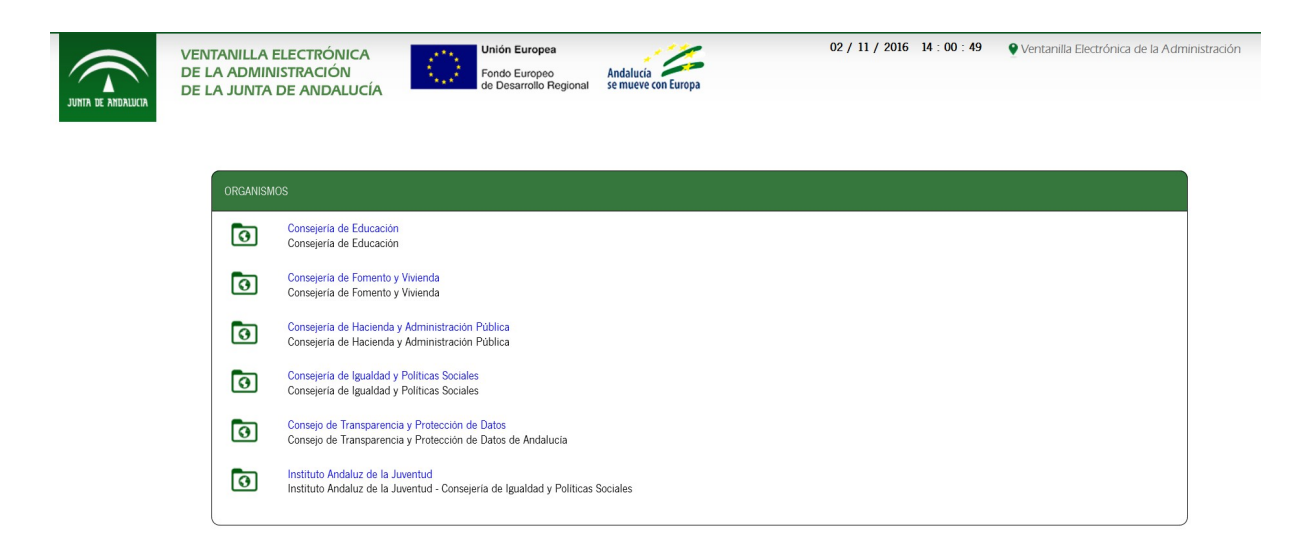

Una vez seleccionado el organismo, el usuario navegará a la pantalla de inicio que se describe en el siguiente apartado.

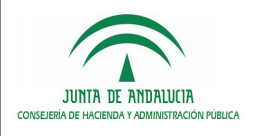

## <span id="page-8-0"></span>4 INICIO

La pantalla de inicio de VEA se compone de tres bloques diferenciados:

- Gestiones y trámites: se muestran los procedimientos que tienen mayor interés para el ciudadano por algún motivo y han sido destacados dentro de todos los existentes en el catálogo de procedimientos. En la esquina inferior derecha, existe un botón "ver más" que permite el acceso al catálogo completo de procedimientos ordenados por áreas y categorías.
- Expedientes en información pública: permite al usuario realizar la búsqueda de expedientes que se encuentran en fase de trámite de información pública.
- Noticias: muestra el listado de noticias publicadas por el organismo a través de un servicio RSS.

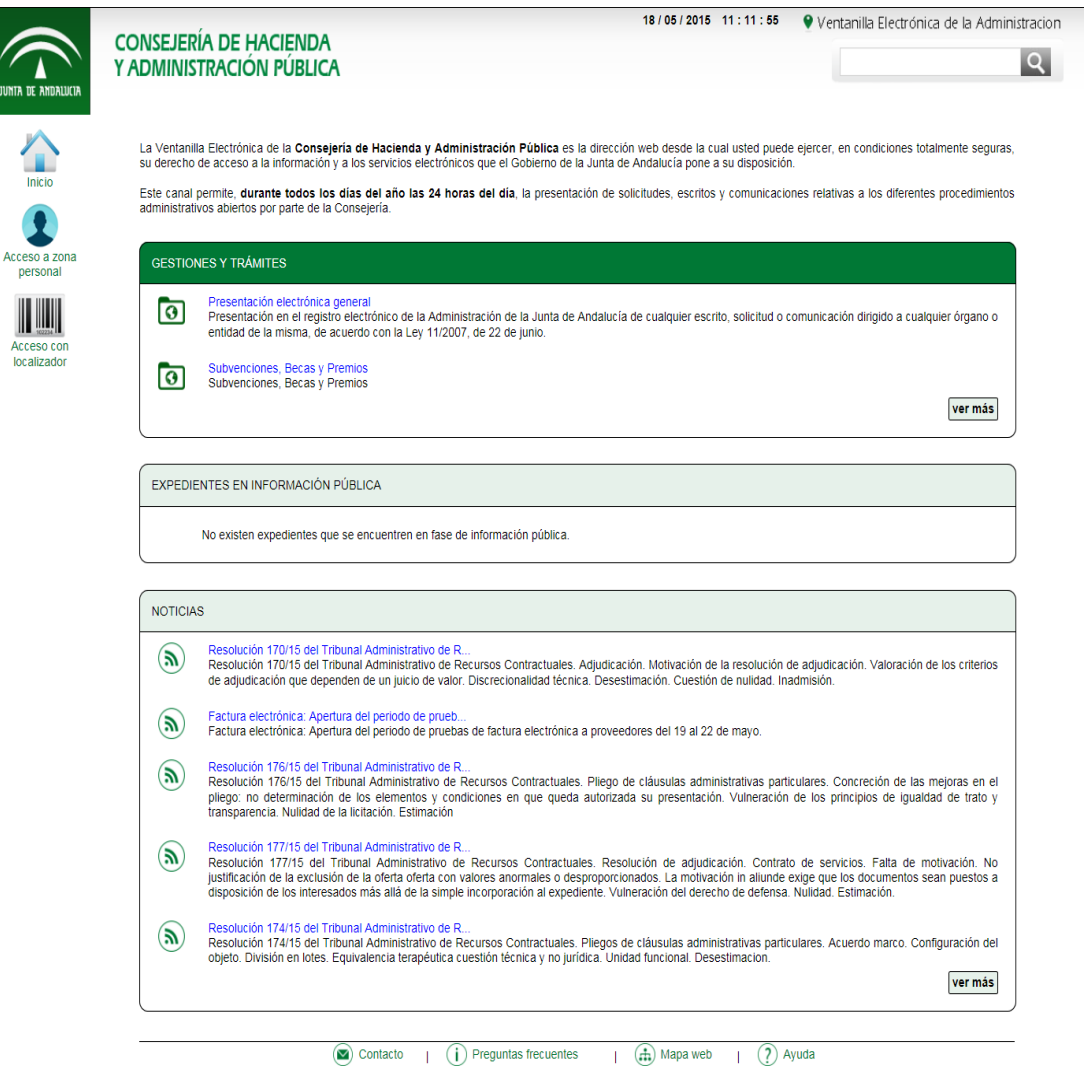

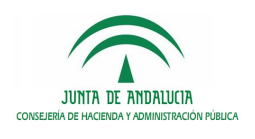

# <span id="page-9-0"></span>5 EXPEDIENTES EN INFORMACIÓN PÚBLICA

Esta pantalla permite al usuario realizar una búsqueda de los expedientes que se encuentran en fase de trámite de información pública, independientemente del usuario interesado del expediente o sus poderdantes.

La búsqueda se realizará por convocatoria perteneciente a un procedimiento, siendo obligatorio especificar ambos campos para la realización de la consulta. La búsqueda permitirá también como filtro la posibilidad de indicar el número de expediente a localizar.

Una vez realizada la búsqueda el usuario podrá seleccionar un expediente y acceder a la ventana de tramitación., permitiéndose la ordenación por campos sobre el resultado de expedientes encontrados por la consulta realizada.

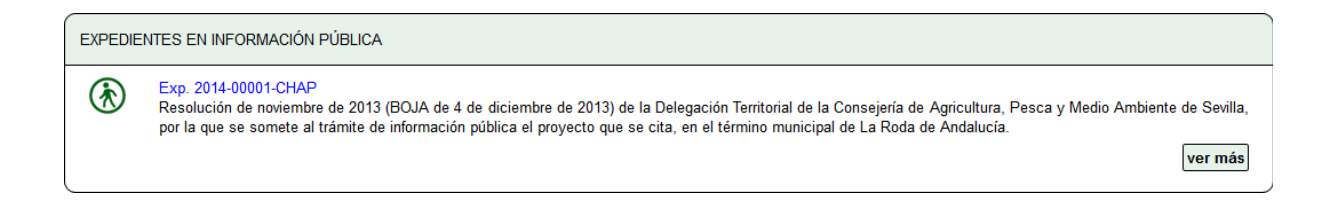

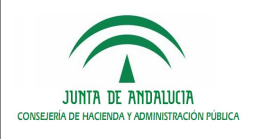

Consejería de Hacienda y Administración Pública

# <span id="page-10-0"></span>6 NOTICIAS

Esta pantalla muestra el listado de noticias publicadas por el organismo a través de un servicio RSS.

Por cada noticia se muestra un resumen del contenido de la noticia y un enlace que permite al usuario acceder al su detalle.

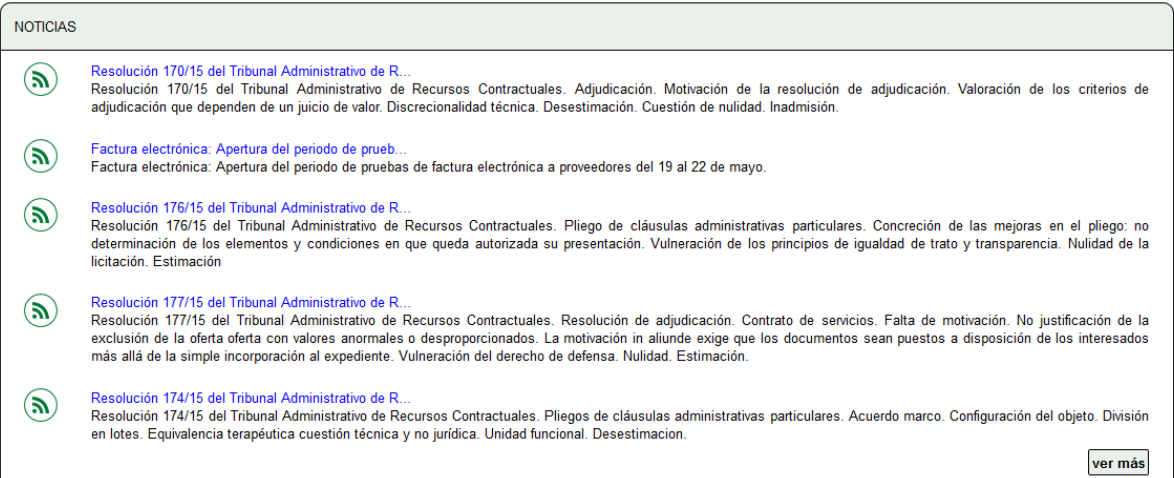

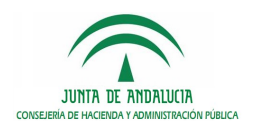

# <span id="page-11-1"></span>7 AUTENTICACIÓN

La aplicación dispone de tres modos de acceso:

### <span id="page-11-0"></span>7.1 Certificado electrónico

La autenticación con certificado electrónico le permite acceder a toda la funcionalidad que proporciona la aplicación para el usuario, por lo que es la opción recomendada. Podrá firmar y presentar documentos con plena validez y sin necesidad de acudir presencialmente a registro.

La aplicación permite el acceso a la zona personal del usuario pulsando sobre el enlace "Acceso a zona personal" (situado en el menú vertical).

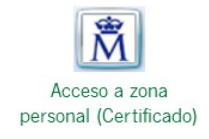

Una vez pulsado el enlace automáticamente se podrá seleccionar el certificado electrónico. Una vez garantizada la validez del certificado y su vigencia, se navega a la pantalla de "Borradores".

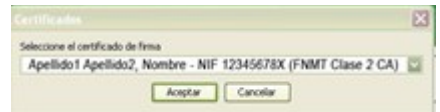

Aunque este sea el punto de inicio de sesión genérico para el sistema, es posible que si el usuario accede al detalle del trámite y no ha iniciado sesión, se le solicite de igual modo su certificado electrónico para acceder a la información solicitada. En la siguiente imagen se muestra la pantalla del detalle del trámite y las opciones que requieren inicio de sesión.

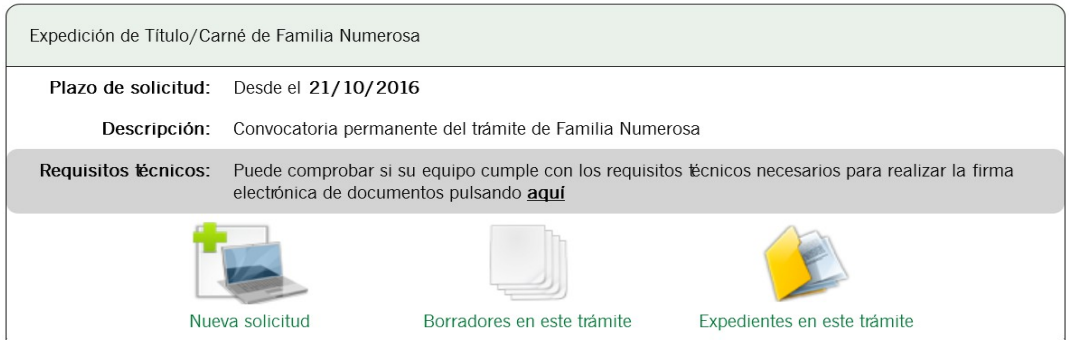

Siempre que la sesión aún no haya expirado, se mantendrán las credenciales del usuario incluso entre distintos organismos (para instalaciones multi-organismo) de forma que no se le solicite de nuevo al usuario el inicio de sesión.

A la hora de iniciar un nuevo trámite, también se dará la opción de hacerlo utilizando el certificado electrónico como medio de autenticación, con lo que podrá realizar la firma y registro de documentos sin necesidad de acudir de forma presencial.

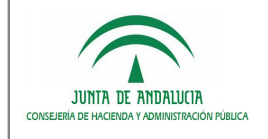

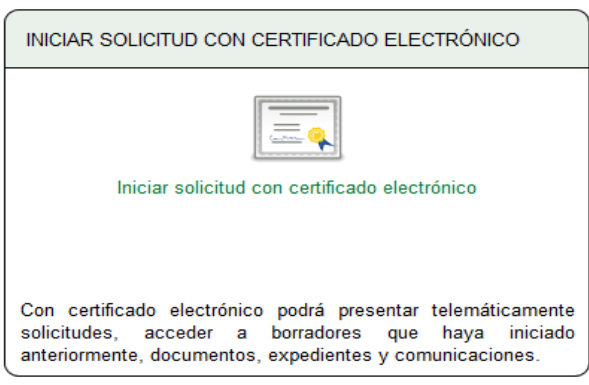

### <span id="page-12-0"></span>7.2 NIF/NIE

El acceso con NIF/NIE permitirá únicamente iniciar una solicitud y cumplimentarla, pero su presentación deberá realizarse en ventanilla de manera presencial. No podrá realizar firma electrónica ni registro telemático, tan solo se permitirá la impresión de la documentación para presentarla en el registro presencial.

Si el interesado no ha presentado la solicitud de forma presencial y desea continuar con la edición del borrador en otro momento, se facilita un localizador con el que posteriormente podrá de nuevo acceder y continuar en el punto en el que lo dejó.

Este método solamente aparecerá cuando el usuario intente acceder a la sección de expediente en información pública o al iniciar una nueva solicitud.

El proceso para autenticarse mediante este método es el siguiente:

o El sistema mostrará una sección en la que solicita el número de NIF o NIE.

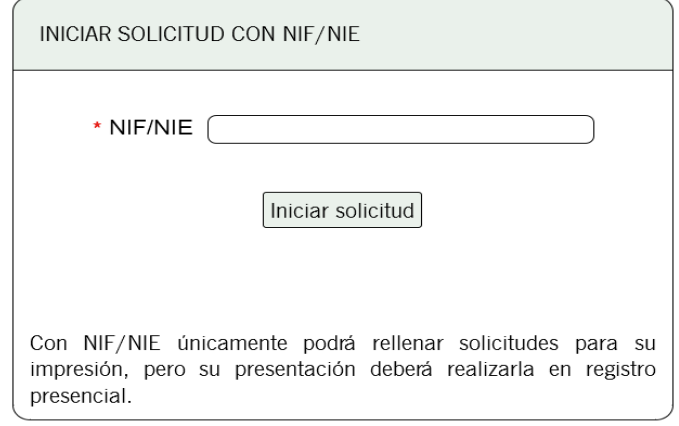

- o Introducir el número de NIF o NIE.
- o Pulsar sobre el botón "Iniciar solicitud".

Tal y como indica la información mostrada por la aplicación en esta pantalla (situada en la parte inferior de la misma), este método permite únicamente rellenar la solicitud para su impresión, la presentación deberá realizarse en registro presencial.

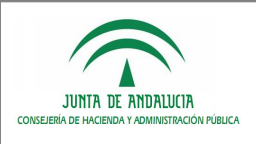

### <span id="page-13-0"></span>7.3 Localizador

El propósito de este tipo de autenticación es continuar con la edición de solicitudes que se han iniciado con NIF/NIE en lugar de con certificado electrónico y que aún no han sido impresas. En la realización de dicha entrega, el sistema otorga un localizador a la entrega, tal y como se indica en el punto anterior.

El proceso para autenticarse mediante este método es el siguiente:

Pulsar sobre el icono "Acceso con localizador" existente en el menú vertical.

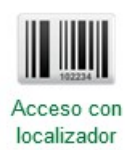

El sistema mostrará la pantalla de autenticación con NIF y localizador de la entrega.

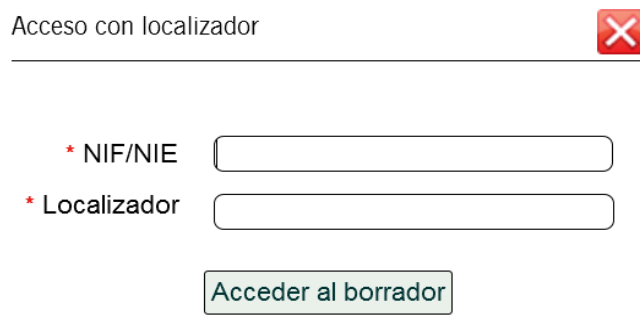

- **Introducir el NIF** y el localizador (ambos campos son obligatorios).
- Pulsar sobre el botón "Acceder".

El sistema redirigirá a la pantalla de realización de la entrega.

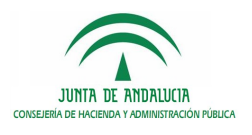

### <span id="page-14-0"></span>8 BORRADORES

La sección "Mis borradores" muestra solicitudes que se encuentran en estado borrador, esto es, solicitudes que aún no han sido presentadas. La información que se muestra en cada una de las entregas en borrador en el listado de borradores es la siguiente:

- Número de entrega: identificador de la entrega.
- Nombre de la entrega: nombre de la entrega.
- Fecha y hora de creación: fecha y hora de creación de la entrega.
- Razón de interés: razón de interés que el interesado tiene asociada para la entrega en borrador, en función de la razón de interés podrá realizar unas u otras acciones según los permisos otorgados a la razón de interés en la entrega. Para las entregas en borrador en las que el usuario figure como habilitado, junto a la razón de interés se visualizará un icono a través del cual se podrán consultar los datos de la persona habilitadora.

Pulsando sobre cualquiera de las entregas encontradas se accede a la pantalla de realización de dicha entrega.

| Número de entrega | Nombre de la entrega                              | Fecha y hora de creación | Razón de interés           |    |
|-------------------|---------------------------------------------------|--------------------------|----------------------------|----|
| 99580             | Solicitud de la presentación electrónica general. | 27/04/2015 10:17:29      | <b>REPRESENTANTE LEGAL</b> | 'e |
| 94800             | Solicitud de la presentación electrónica general. | 03/03/2015 14:35:23      | <b>REPRESENTANTE LEGAL</b> | 'n |
| 94071             | Solicitud de la presentación electrónica general. | 23/02/2015 13:14:09      | REPRESENTANTE I EGAL       | 'n |
| 92775             | Solicitud de la presentación electrónica general. | 12/02/2015 19:17:45      | <b>SOLICITANTE</b>         |    |
| 92580             | Solicitud de la presentación electrónica general. | 12/02/2015 19:11:48      | <b>SOLICITANTE</b>         |    |
| 90600             | Solicitud de la presentación electrónica general. | 21/01/2015 14:26:52      | SOLICITANTE                |    |

Está en: **Inicio** > Borradores

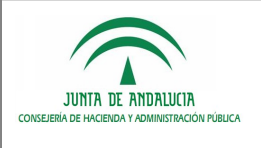

### <span id="page-15-0"></span>9 DOCUMENTOS

Para acceder a la pantalla de documentos se debe pulsar el siguiente icono existente en el menú vertical.

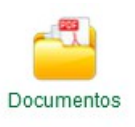

En esta pantalla se muestra el listado de documentos que ha aportado el interesado en cualquiera de sus expedientes. Se podrán buscar los documentos por su nombre, el número del expediente en el que se incorporaron o por un rango de fechas de presentación.

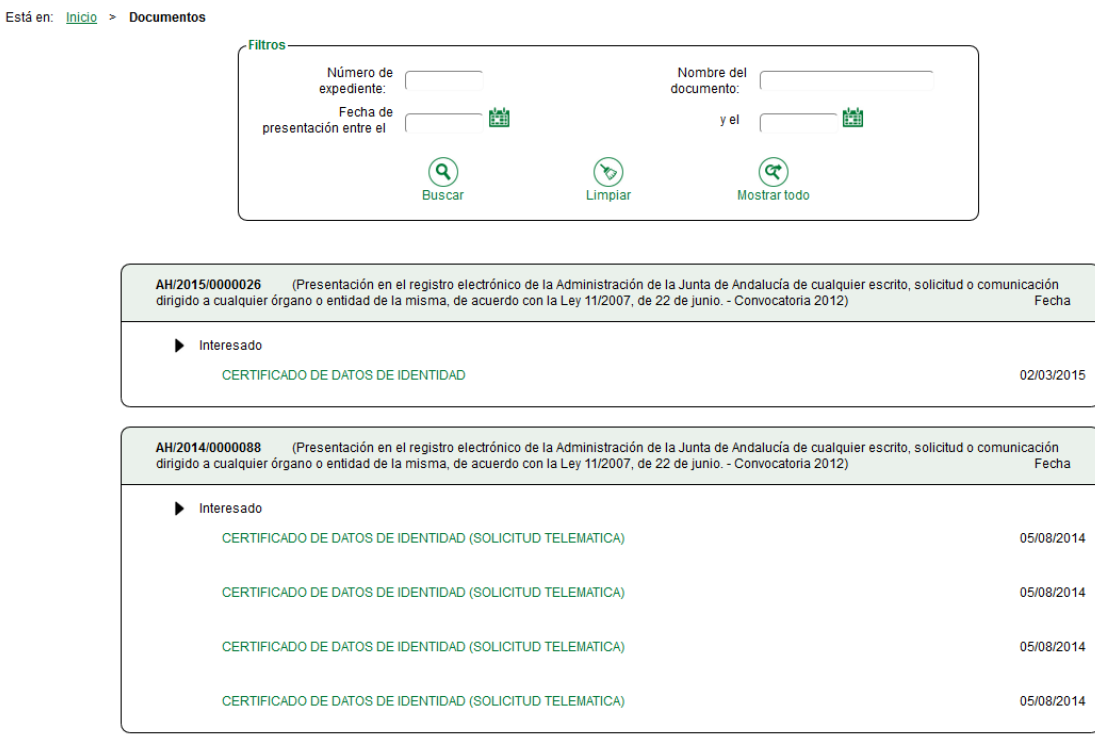

Una vez realizada la búsqueda, se muestran los documentos junto al expediente al que pertenecen. Si se desea descargar el documento, siempre podrá hacerse haciendo clic sobre el nombre del documento.

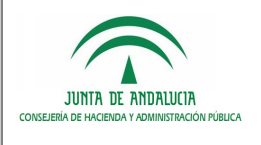

# <span id="page-16-0"></span>10 EXPEDIENTES

Para acceder a la pantalla de expedientes se debe pulsar el siguiente icono existente en el menú vertical.

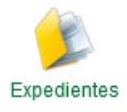

Cada vez que se accede, por defecto se mostrarán los expedientes presentados en el año en curso. Es posible modificar los parámetros establecidos en el filtro, para localizar expedientes por cualquier otro criterio.

La búsqueda se podrá realizar filtrada por procedimiento, convocatoria, estado del expediente, número y título de expediente e intervalo de fecha de presentación.

Existe además un botón "Mostrar todos" que permitirá obtener todos los expedientes presentados por el interesado y otro botón "Limpiar" que permite borrar todos los filtros establecidos.

El listado de expedientes aparecerá paginado y será posible ordenarlo por el valor de cada campo.

Al pulsar en cada expediente del listado, se accederá a la ventana de tramitación del expediente, donde se pueden ver sus detalles y ejecutar operaciones sobre el mismo. El detalle de esta ventana se explica en el apartado siguiente.

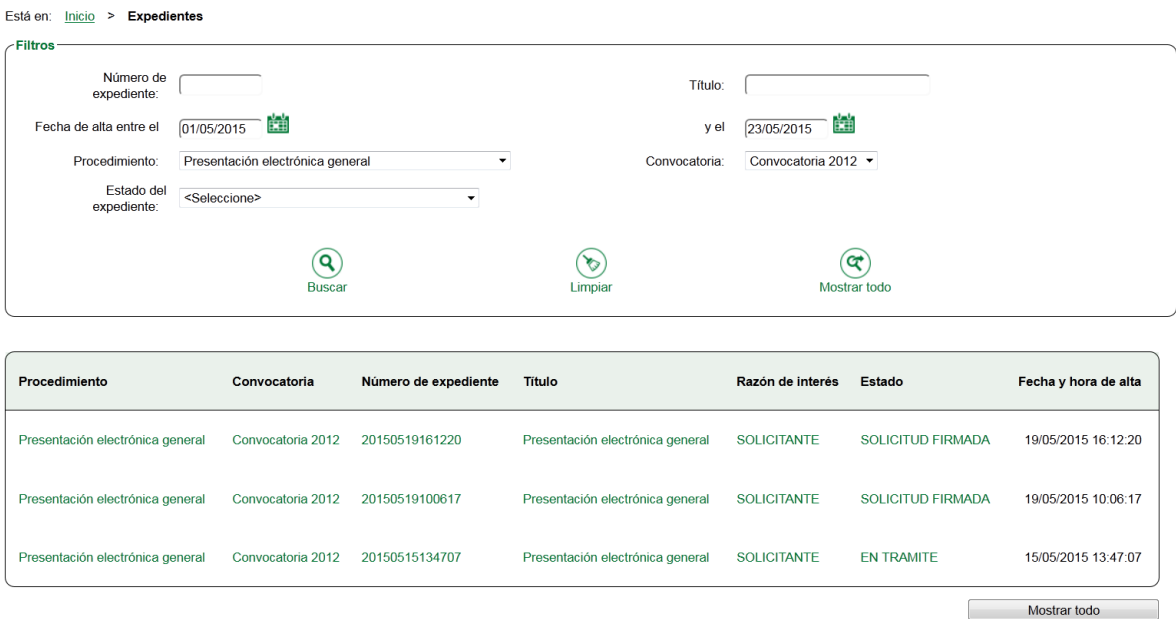

NOTA: Si se produce algun error en la presentación del tramite, se visualizará el expediente en el listado indicándose que aún se encuentra en proceso de tramitación, pero no será posible acceder a su detalle.

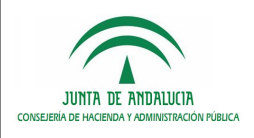

# <span id="page-17-0"></span>11 VENTANA DE TRAMITACIÓN DEL EXPEDIENTE

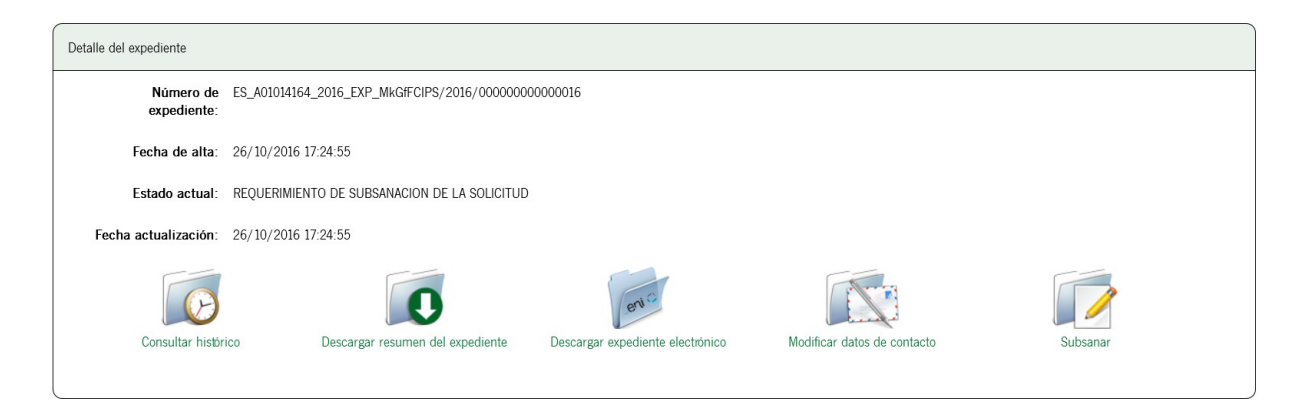

En la ventana de tramitación, el interesado podrá:

- Consultar el estado del expediente.
- Acceder a su histórico.
- Consultar el expediente electrónico.
- Acceder a la pantalla de presentación de entregas cuando así lo habilite el motor de tramitación.
- Modificar los datos de contacto del interesado.

A esta ventana se accederá desde:

- "Expedientes".
- "Expedientes en Trámite de Información Pública".

No se mostrará el botón "Consultar histórico" en el caso de que el acceso haya sido en modo "Información Pública".

La información mostrada en esta pantalla se distribuye de la siguiente manera:

- En la parte superior de la pantalla se muestra información del expediente, la cual permite al interesado conocer el estado actual del mismo. La información que se muestra es la siguiente:
	- o Número de expediente: número del expediente en formato ENI.
	- o Fecha de alta: fecha de alta del expediente.
	- o Estado actual: estado/fase actual del expediente.
	- o Fecha de actualización: última fecha en la que se ha evolucionado el expediente.
- Seguidamente se muestran las diferentes tareas que puede realizar el interesado:
	- o Acceder al histórico del expediente, a través del botón "Consultar histórico". Este tarea no se mostrará en el caso de que el acceso haya sido en modo "Información Pública".
	- o Descargar el resumen del expediente: A través de este enlace el interesado podrá descargar un PDF que contiene toda la información del expediente a modo de resumen.
	- o Descargar expediente electrónico: A través de este enlace el interesado podrá descargar un fichero con el contenido del expediente en formato ENI para el intercambio entre administraciones.
	- o Modificar los datos de contacto del interesado para el expediente, a través del botón "Modificación de datos de contacto".

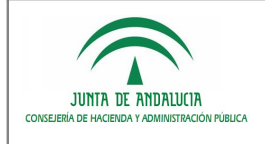

 $\overline{\mathbf{N}}$ 

o Acceder a la pantalla de presentación de entregas cuando así lo habilite el motor de tramitación. Un posible ejemplo de este tipo de acción se dará cuando el expediente ha de ser subsanado, en cuyo caso aparecerá el botón "Subsanar" (ver epígrafe 10.3 Subsanación).

#### <span id="page-18-0"></span>11.1 Histórico del expediente

Se accede a esta pantalla pulsando sobre "Consultar histórico"

En esta pantalla se puede consultar el histórico de estados por los que ha pasado el expediente seleccionado, siempre que dichos estados o fases sean informables. Además, por cada estado, se mostrarán las entregas que haya realizado el interesado o un poderdante suyo.

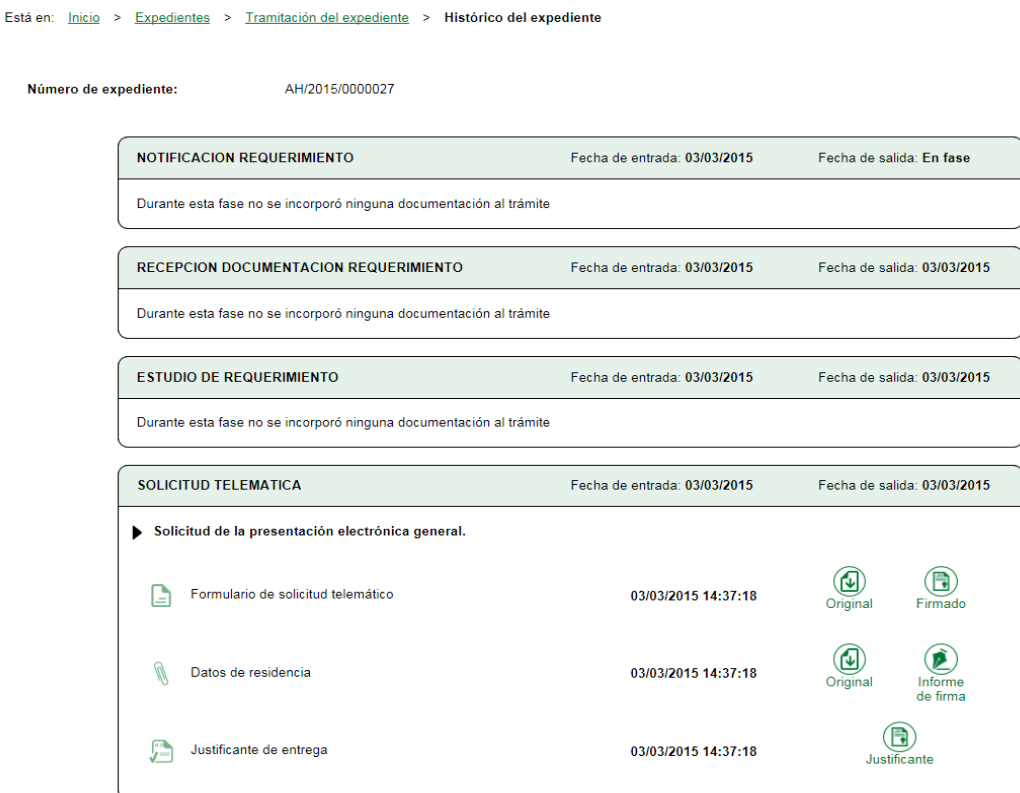

En esta pantalla el usuario puede consultar los documentos presentados en cada entrega, así como el justificante acreditativo de la misma en el caso de que haya sido presentada telemáticamente.

Además de poder visualizar el justificante el usuario podrá consultar la siguiente información:

- **Información de la entrega (descripción).**
- **Formularios cumplimentados en la entrega.**
- **Documentación adjunta incorporada en la entrega.**
- **Justificantes de pagos realizados.**
- Documentación generada o incorporada en la fase por un usuario tramitador.

Se podrá consultar cualquier documento aportado "Original" o "Firmado". El firmado contiene estampados el pie de firma con los datos de la firmas realizadas y su código de verificación, así como los datos del registro telemático.

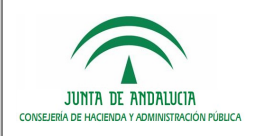

#### <span id="page-19-2"></span>11.2 Resumen del expediente

El ciudadano podrá obtener un fichero en formato PDF formado por:

- Datos generales del expediente y los interesados.
- Documentos adjuntados al inicio y durante la tramitación del expediente por propio ciudadano.
- Documentos generados por un tramitador durante la tramitación.

Cabe destacar que en este expediente electrónico solo se incorporan los documentos informables al ciudadano y siempre que sean en formato PDF.

#### <span id="page-19-1"></span>11.3 Expediente electrónico

El ciudadano podrá obtener un fichero en formato ZIP formado por:

- Fichero XML con los datos del expediente en formato ENI.
- Subcarpetas con las distintas fases del expediente en las que se ha incorporado documentación en las que se incluye la información de los documentos en formato ENI.

Cabe destacar que esta opción solo estará disponible si para el trámite en cuestión se ha habilitado mediante configuración.

### <span id="page-19-0"></span>11.4 Modificación de datos de contacto

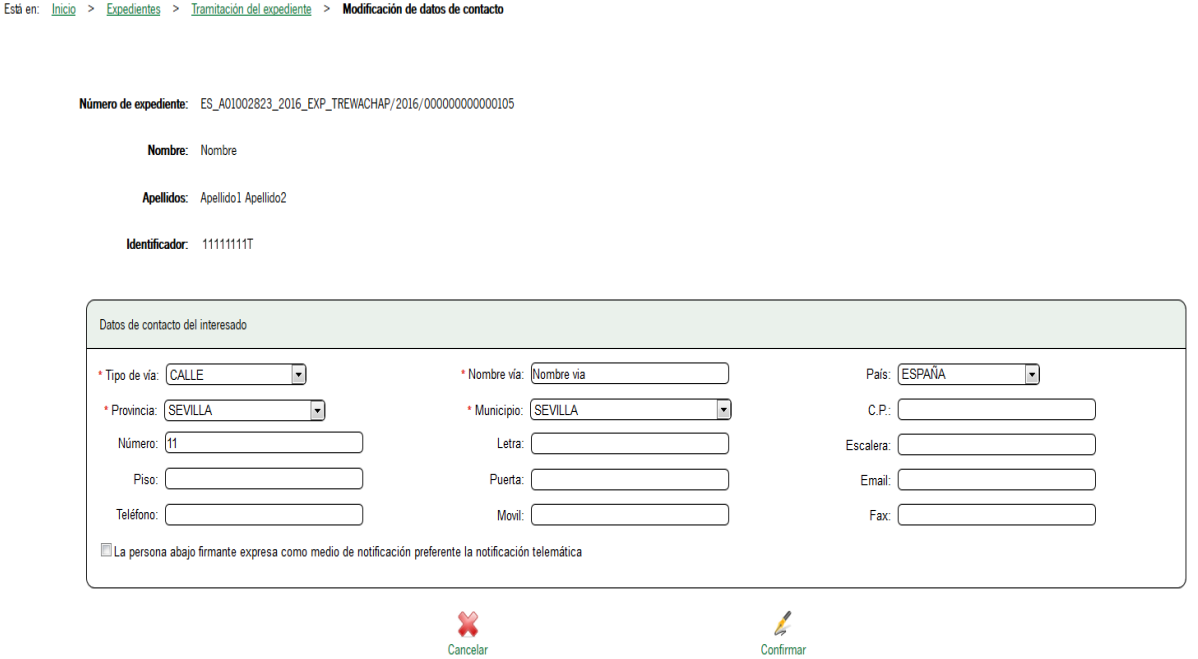

En esta pantalla el usuario podrá modificar sus datos de contacto correspondientes al expediente que se aplicarán a lo largo del proceso de tramitación del mismo.

A esta pantalla se accederá a través de la ventana de tramitación del expediente pulsando sobre "Modificar datos de contacto".

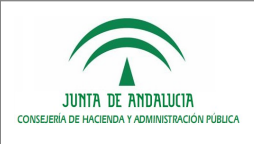

Los datos de localización son obligatorios y no se podrán guardar los cambios realizados hasta haberlos completado. Para confirmar la modificación de los datos de contacto el interesado deberá firmar y presentar el formulario que será adjuntado como documento al expediente.

### <span id="page-20-1"></span>11.5 Subsanación

La tarea de subsanar consiste en corregir aquellos errores que se hayan detectado en la entrega. La revisión de la entrega presentada por el usuario la realiza el denominado "usuario tramitador". Este usuario establece, para cada formulario y documento presentado por el usuario, si éstos son correctos o incorrectos. Posibles ejemplos de formularios o documentos incorrectos podrían ser formularios cuyos datos fuesen incorrectos o documentos que no han sido presentados pero que sí debieran haberlo sido.

Una vez realizada la revisión por parte del usuario tramitador, éste deberá enviar una notificación al usuario (por cualquiera de las vías existentes para ello) en la cual se le indica aquellos aspectos de la entrega que debe subsanar.

#### <span id="page-20-0"></span>11.5.1 Subsanación (entregas presentadas telemáticamente)

Cuando una entrega ha sido presentada telemáticamente y el usuario tramitador, tras revisarla, requiere su subsanación, en la ventana de tramitación del expediente el interesado encontrará la tarea "Subsanar".

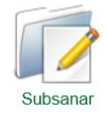

Pulsando el botón "Subsanar", el interesado accede a la pantalla de realización de la entrega en la que se le muestran los documentos y formularios que debe corregir.

Está en: Inicio > Expedientes > Tramitación del expediente > Detalle de la entrega Presentación electrónica general - Convocatoria 2012

Número de entrega: 52775

Razón de interés: SOLICITANTE

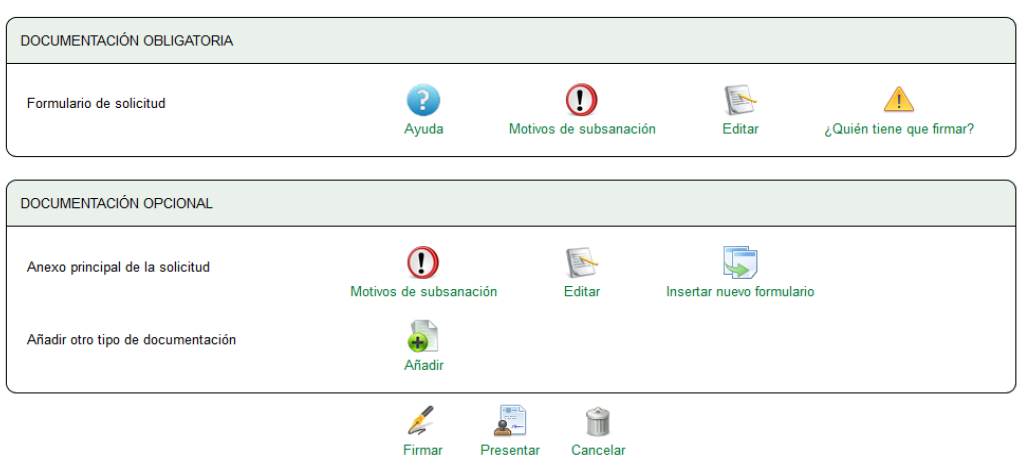

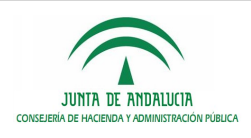

×

El aspecto de esta pantalla es muy similar a una pantalla de realización de entrega, es decir, constará de una sección donde se muestra información sobre los detalles de la entrega, y las secciones de formularios, documentos adjuntos y aportaciones voluntarias.

Sin embargo, existen determinadas particularidades que la diferencian de la pantalla de realización de entrega convencional, las cuales se enumeran a continuación:

- FORMULARIOS Y DOCUMENTOS ADJUNTOS: únicamente se muestran aquellos formularios y documentos que han de ser subsanados, es decir, los formularios y documentos que hayan sido considerados incorrectos por el usuario tramitador (los considerados correctos no aparecerán).
- PRESENTACIÓN DE FORMULARIOS Y DOCUMENTOS: todos los formularios y documentos que han de subsanarse son de presentación obligatoria.

El interesado no podrá volver a presentar la entrega hasta que no haya subsanado todos los formularios y documentos. En caso de que intentara presentar la entrega sin haber cumplimentado algún dato, le aparecerá la ventana de información, en la cual se le indica al interesado las incidencias que impiden la presentación de la entrega.

 MOTIVOS DE SUBSANACION: por cada formulario y documento a subsanar se muestra un icono que tras ser pulsado muestra un listado de motivos por los cuales se ha de subsanar.

Motivos de subsanación

- · Es obligatorio indicar el correo electrónico para el alta de notificaciones telemáticas.
- · Es obligatorio indicar el teléfono del solicitante para el alta de notificaciones telemáticas.

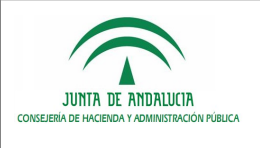

# <span id="page-22-0"></span>12 COMUNICACIONES

En esta pantalla se muestra el listado de comunicaciones emitidas por VEA al ciudadano.

Está en: Inicio > Mis comunicaciones

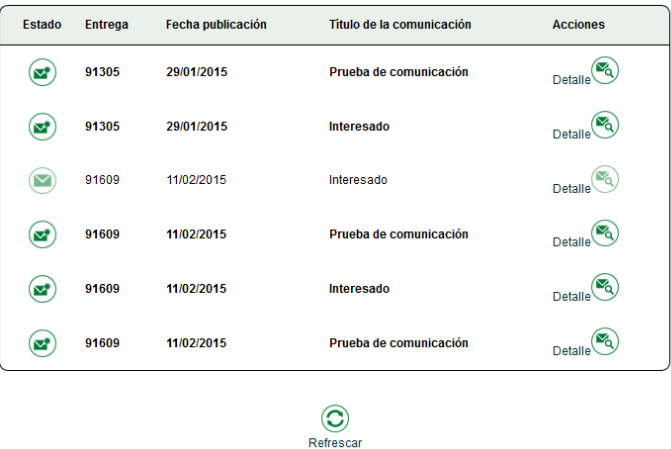

Estas comunicaciones se ofrecen a título informativo, pueden ser comunicaciones indicando que el ciudadano ha sido habilitado en una entrega, que una entrega ya cumple las condiciones suficientes y necesarias para poder ser presentada, etc.

En el listado se muestra por cada comunicación:

- **ICONO que indica si la comunicación se ha leído por el usuario.**
- Código de la entrega a la que está asociada la comunicación.
- Fecha de publicación de la comunicación.
- **Título de la comunicación.**
- Acceso al detalle con el contenido de la comunicación.

Al acceder al detalle de la comunicación, se visualizara una ventana modal con el contenido de la comunicación.

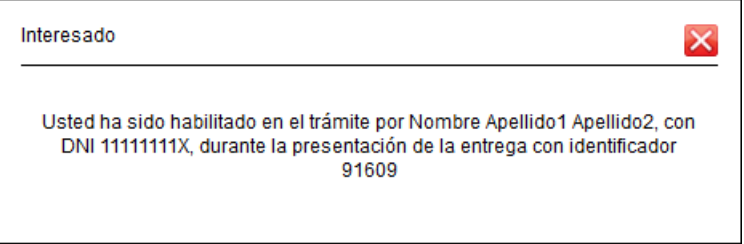

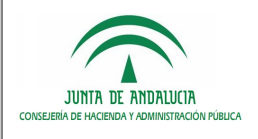

# <span id="page-23-0"></span>13 CATÁLOGO DE TRÁMITES

La pantalla "Catalogo de trámites" permite consultar todos los procedimientos disponibles. Pulsando sobre cualquiera de ellos se accederá al detalle del procedimiento.

Los procedimientos se agruparan por áreas y categorías.

Para cada procedimiento del catálogo se muestra la siguiente información:

- Nombre del procedimiento.
- Fecha de inicio de vigencia del procedimiento.
- Fecha de fin de vigencia del procedimiento.

Si el área a la que pertenece el trámite es de convocatoria permanente, no aparecerán las fechas de inicio y fin.

#### Está en: Inicio > Catálogo de trámites

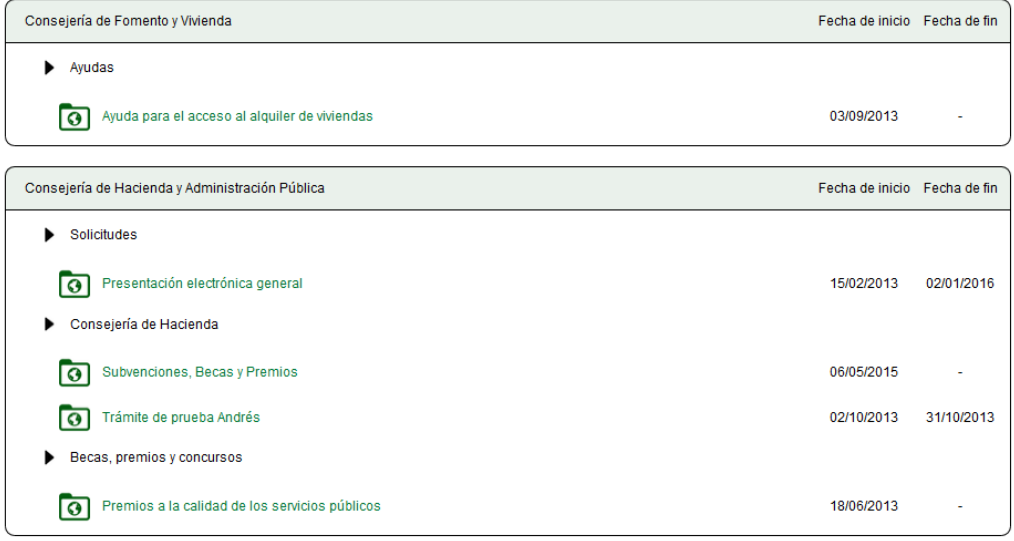

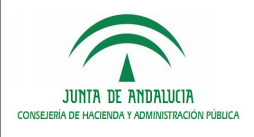

# <span id="page-24-1"></span>14 DETALLE DEL TRÁMITE

La información mostrada en esta pantalla se distribuye de la siguiente manera:

- Convocatoria: permite elegir la convocatoria para la que se quiere visualizar la información del trámite. En el caso en el que solo exista una convocatoria, no aparecerá esta opción.
- **Plazo de solicitud: muestra el plazo de vigencia del trámite.**
- Descripción: descripción del trámite.
- PDF rellenable: permite la descarga de la solicitud en formato papel para su posterior presentación presencial.
- Requisitos técnicos: permite comprobar si el equipo cumple con los requisitos técnicos necesarios para realizar la firma electrónica de documentos.
- Acciones posibles sobre el procedimiento: se detallan a continuación cada una de ellas.

```
Está en: Inicio > Catálogo de trámites > Detalle del procedimiento
```
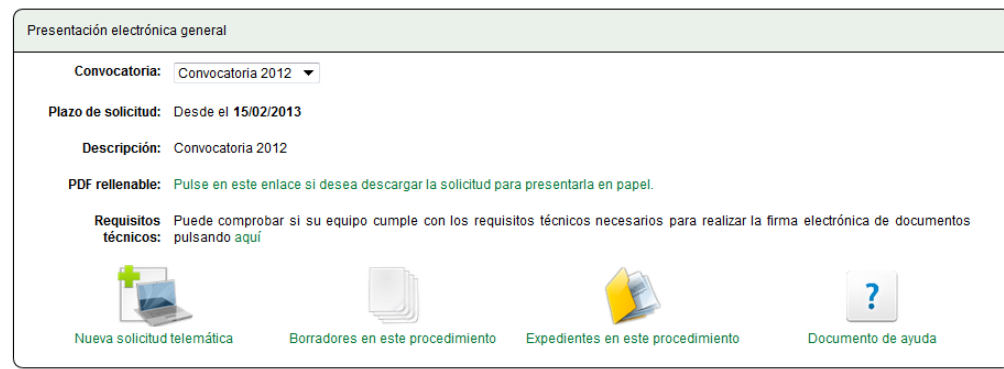

#### <span id="page-24-0"></span>14.1 Nueva solicitud

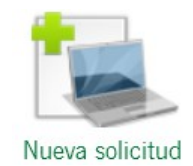

Pulsando el botón "Nueva solicitud" se accede a la pantalla de autenticación, siempre que el usuario aún no esté autenticado en la aplicación, y podrá elegir entre iniciar la entrega utilizando certificado electrónico, o utilizando simplemente su NIF/NIE (para ello se ha tenido que habilitar el trámite como presentación semi-telemática). En el apartado (Z [AUTENTICACIÓN\)](#page-11-1) se explica cada modo de acceso.

Una vez elegido el modo de acceso y realizada la autenticación, se muestra la pantalla de realización de la entrega, en la que se puede proceder a la cumplimentación de la solicitud. Ver apartado [\(15 REALIZACIÓN DE UNA ENTREGA\)](#page-26-0).

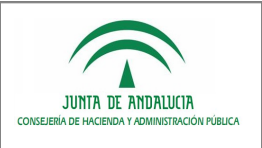

### <span id="page-25-2"></span>14.2 Borradores en este trámite

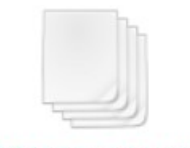

Borradores en este trámite

Pulsando sobre el botón "Borradores en este trámite" se accede a la sección "Borradores" en la que se muestran solo los borradores que el usuario tenga en el trámite en concreto.

### <span id="page-25-1"></span>14.3 Expedientes en este trámite

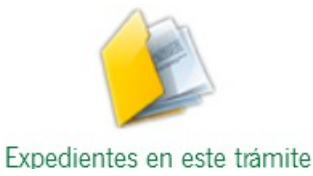

Pulsando sobre el botón "Expediente en este trámite" se accede a la sección "Mis expedientes" en la que se muestra solo el listado de expedientes que el usuario tenga para el trámite y convocatoria.

### <span id="page-25-0"></span>14.4 Documento de ayuda

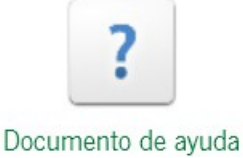

Pulsando sobre el botón "Documento de ayuda" el usuario podrá visualizar un documento con información de ayuda sobre como presentar una entrega del procedimiento.

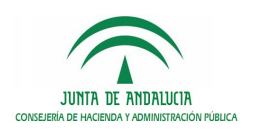

# <span id="page-26-0"></span>15 REALIZACIÓN DE UNA ENTREGA

Está en: Inicio > Borradores > Detalle de la entrega Presentación electrónica general - Convocatoria 2015

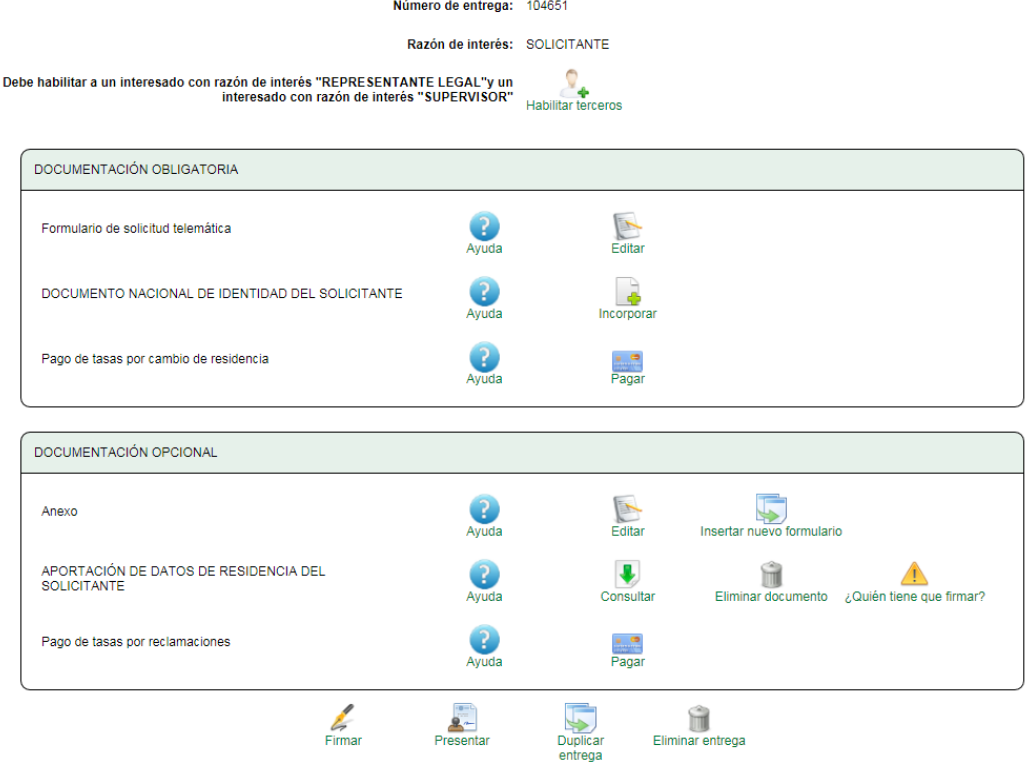

En el caso de acceder por NIF/NIE solamente se visualizarán las siguientes acciones sobre la entrega:

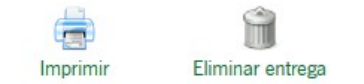

A esta pantalla se puede acceder:

- Desde la pantalla "Detalle del trámite".
- Desde la pantalla de "Borradores".
- Desde la pantalla "Ventana de tramitación del expediente".
- Desde el acceso mediante localizador.

Una entrega será cualquier bloque de documentos que debe entregar un interesado durante una fase y tarea concreta de la tramitación del expediente. La solicitud de inicio también se considera una entrega.

La información que se muestra en esta pantalla está distribuida de la siguiente manera:

- En la parte superior se muestra el identificador de la entrega. En los casos en los que se accede sin certificado electrónico se muestra también el localizador de la entrega.
- A continuación se muestra la lista de interesados de la entrega. Si el modelado del procedimiento establece un número mínimo de razones de interés, se indican cuantos usuarios de cada razón de interés se deben habilitar obligatoriamente, para cumplir dichos requisitos siempre que se haya habilitado la gestión de terceros mediante VEA. En este caso, para realizar la habilitación de usuarios en la entrega, se debe pulsar sobre el botón "Habilitar

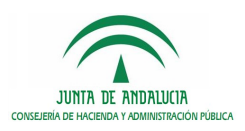

terceros". En el caso de que la habilitación a terceros se realice mediante el formulario de solicitud, solamente aparecerá el listado de interesados de la entrega.

- Seguidamente se encuentra la sección "DOCUMENTACIÓN OBLIGATORIA", dentro de la cual se encuentran todos los formularios, documentos y pagos que obligatoriamente se deben cumplimentar para poder presentar telemáticamente la entrega.
- A continuación se muestra la sección "DOCUMENTACIÓN OPCIONAL". En esta sección se muestran los formularios, documentos y pagos que el ciudadano puede cumplimentar aunque no es obligatorio para poder presentar telemáticamente la entrega.

Dentro de esta sección, siempre que se haya habilitado, se mostrará una opción para que se pueda adjuntar cualquier documento no catalogado en los apartados anteriores.

 En la parte inferior de la pantalla se encuentra una sección compuesta de diversas acciones que se pueden realizar en esta pantalla: "Firmar", "Presentar", "Duplicar entrega" y "Eliminar entrega".

#### <span id="page-27-0"></span>15.1 Formularios

En este apartado se muestran los formularios que contiene la solicitud. El estado puede ser:

- 'No editado'.
- 'Correcto' (Si lo ha cumplimentado correctamente).
- 'Firmado' (Si ha realizado la firma electrónica sobre el mismo).

Para acceder a un formulario pulse el botón 'Editar' que se encuentra a la derecha del formulario indicado. Recuerde que puede rellenar los formularios no obligatorios de forma opcional.

La información mostrada por cada formulario:

- Descripción del formulario: Texto descriptivo del formulario.
- Acciones:
	- o Ayuda Ofrece ayuda sobre el formulario

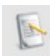

 $\circ$  <sup>Editar</sup> Permite acceder a la edición del formulario, bien sea como primera edición o como modificación de los datos. Una vez el formulario se haya firmado, no aparecerá esta opción ya que el formulario no podrá ser editado a menos que se eliminen las firmas realizadas.

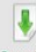

- o Permite descargar el PDF del impreso final del formulario con los datos introducidos por el usuario.
- o Insertar nuevo formulario Permite duplicar un formulario tantas veces como se haya establecido por un usuario administrador del sistema. Solo está disponible la opción para formularios múltiples.
- o Eliminar formulario Permite eliminar el formulario siempre que se trate de un formulario múltiple en el que se permiten varias instancias del mismo.

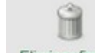

ĥì

o Eliminar firmas Permite eliminar las firmas realizadas sobre el formulario.

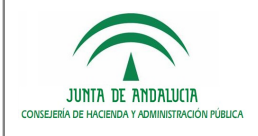

- o Ver firmas Indica que el documento ha sido firmado por algún interesado, pulsando el botón permite visualizar los interesados que han firmado así como la fecha de firma.
- o cuién tiene que firmar? Este icono se mostrará solo cuando el formulario requiera firma para ser presentado. Al hacer clic aparecerá la información sobre el/los interesado/s que debe/n firmar el formulario.

### <span id="page-28-0"></span>15.2 Documentos adjuntos

En el apartado 'Documentos adjuntos' se muestran los documentos que contiene la solicitud. El estado puede ser:

- 'No Incorporado'.
- 'Incorporado' si ha adjuntado un documento.
- 'Autorizado' si se ha autorizado la consulta del documento en poder de la administración en lugar de adjuntarse de nuevo.
- " 'Autorizado SCSP<sup>[2](#page-28-1)</sup>' si se ha autorizado la consulta del documento SCSP en lugar de adjuntarse de nuevo.

La información mostrada por cada formulario adjunto:

- Descripción del formulario: Texto descriptivo del documento.
- **Acciones:** 
	- o Ayuda Ofrece ayuda sobre el documento.

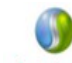

o Indica que la consulta del documento ha sido autorizada vía SCSP.

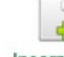

o Incorporar Permite incorporar documentación adjunta.

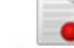

- o Autorizado Indica que ha sido autorizada la consulta del documento en poder de la administración.
- o Eliminar documento Permite eliminar el documento adjunto.
- o Ver firmas Indica que el documento ha sido firmado por algún interesado, pulsando el botón permite visualizar los interesados que han firmado así como la información de la firma electrónica.

ÌΠ

o ¿Quién tiene que firmar? Este icono se mostrará solo cuando el documento requiera firma para ser presentado. Al hacer clic aparecerá la información sobre el/los interesado/s que debe/n firmar el documento.

<span id="page-28-1"></span><sup>2</sup> SCSP: Plataforma de Sustitución de Certificados en Soporte Papel que realiza la intermediación para la solicitud de diversos certificados electrónicos, tanto con organismos propios de la Junta de Andalucía como con organismos externos.

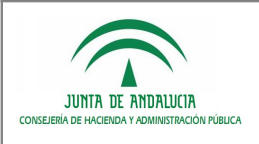

### <span id="page-29-1"></span>15.3 Aportaciones voluntarias

En la parte inferior aparece un botón con el texto 'Añadir' que permitirá adjuntar documentos que no figuren catalogados en el detalle de la entrega. Puede añadir y eliminar tantos documentos como estime oportuno.

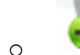

**O Permite añadir documentos no catalogados voluntarios.** 

### <span id="page-29-0"></span>15.4 Incorporación de documentación adjunta

En esta pantalla se incorporan los documentos a la entrega. Existen tres métodos para incorporar documentos:

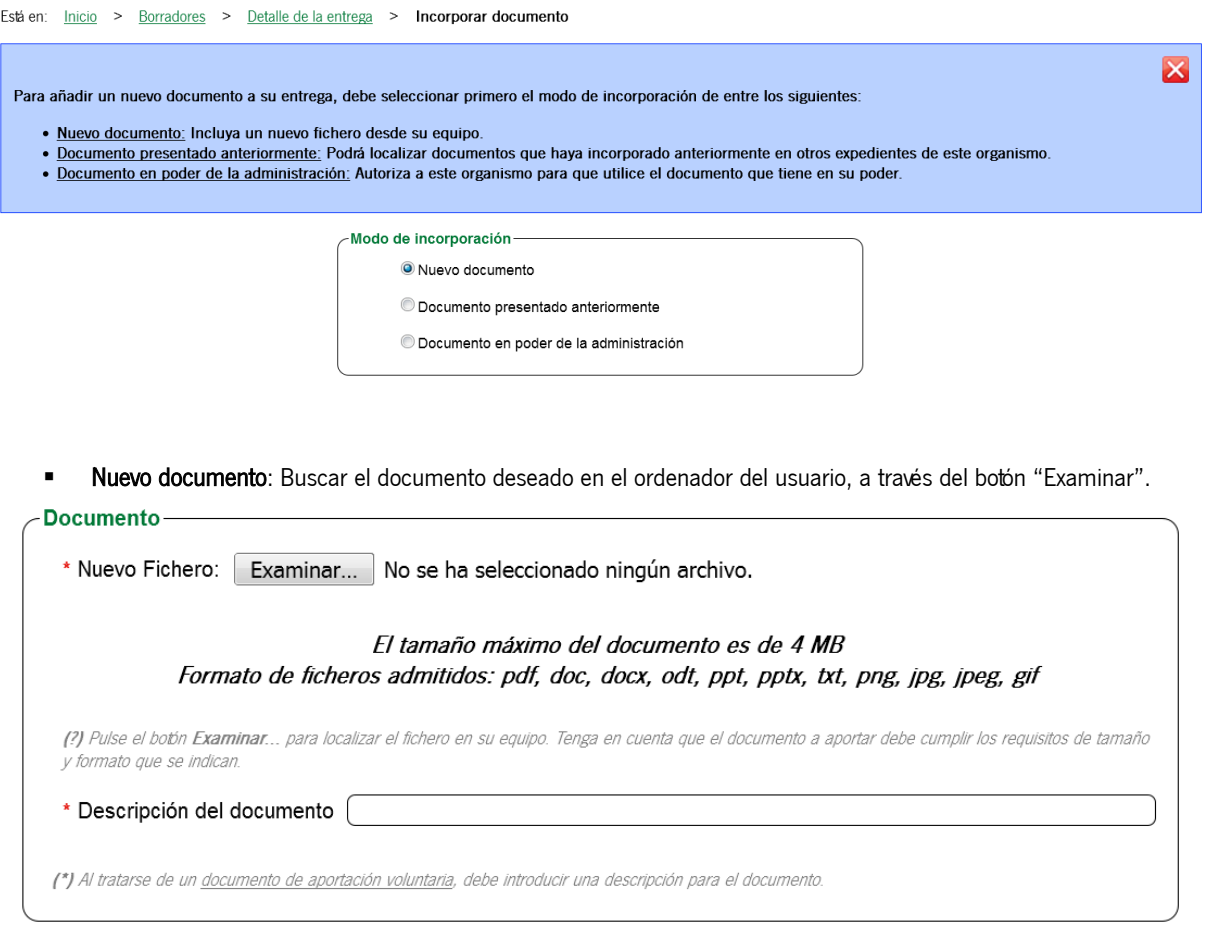

 Documento presentado anteriormente: Seleccionar uno de los documentos adjuntados anteriormente. Para ello hay que realizar una búsqueda y seleccionar de entre los resultados el documento deseado. Esta opción solo se mostrará si el acceso se realiza mediante certificado electrónico.

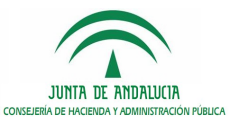

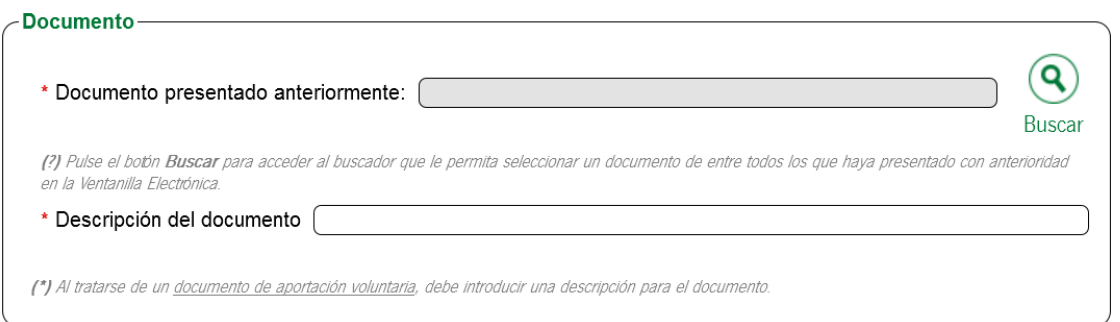

**El Documento en poder de la administración**: Indicar que el documento se ha presentado en otro registro, aportando la información necesaria para que pueda ser recabado posteriormente. Esta opción puede deshabilitarse para trámites en concreto.

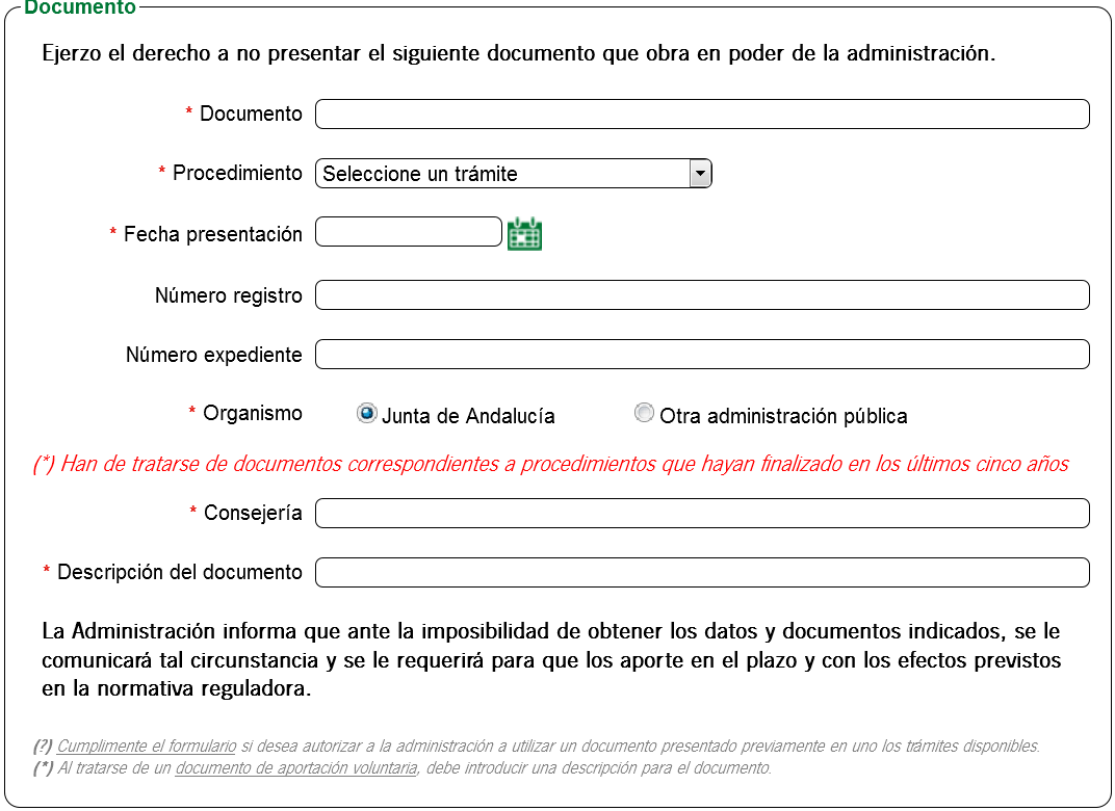

#### NOTA: El campo descripción del documento sólo aparecerá en los documentos de aportación libre.

Una vez seleccionado el documento deseado, se ha de pulsar el botón "Incorporar documento". El sistema redirigirá automáticamente a la pantalla de realización de la entrega.

Se podrá observar cómo en la pantalla de realización de la entrega aparecen, para los documentos incorporados, los botones "Consultar" y "Eliminar" que permiten consultar y eliminar respectivamente el documento incorporado. En el caso de que se haya indicado que el documento se ha presentado en otro registro, aparecerá un icono informativo con el texto "Autorizado" y no se permitirá su consulta.

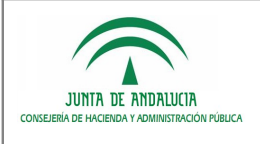

### <span id="page-31-0"></span>15.5 Edición de formularios

La pantalla de edición de cada formulario presentará todos los datos que han de ser cumplimentados. Los formularios podrán tener una o más páginas. El proceso para editar un formulario es el siguiente:

**Formularios con una página**: Caso más sencillo, simplemente hay que rellenar los campos solicitados y pulsar el botón "Finalizar". El sistema regresará automáticamente a la pantalla de realización de la entrega.

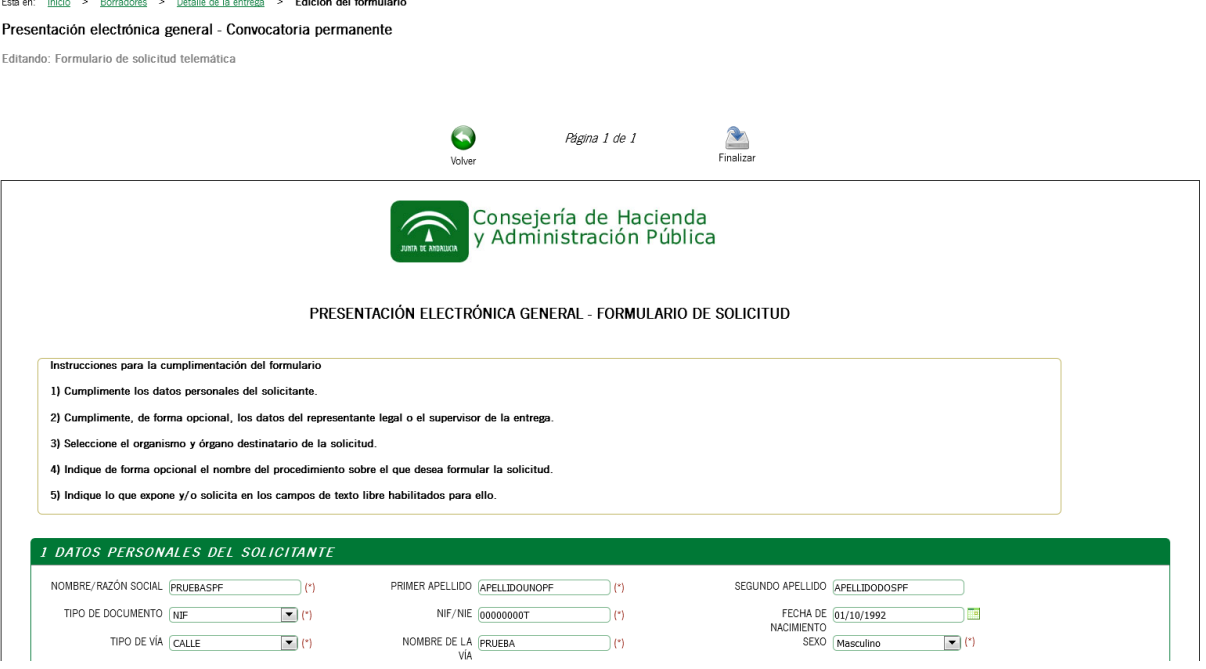

Formularios con más de una página: En este caso, el estado del formulario no se considerará "Correcto" hasta que no se haya pulsado el botón "Finalizar" de la última página. Para pasar de una página a otra se puede realizar o bien mediante los botones "Página siguiente" o "Página anterior", o bien seleccionando una página concreta y pulsando el botón "Cambiar Página". Tras "Finalizar", el sistema volverá automáticamente a la pantalla del detalle de la entrega.

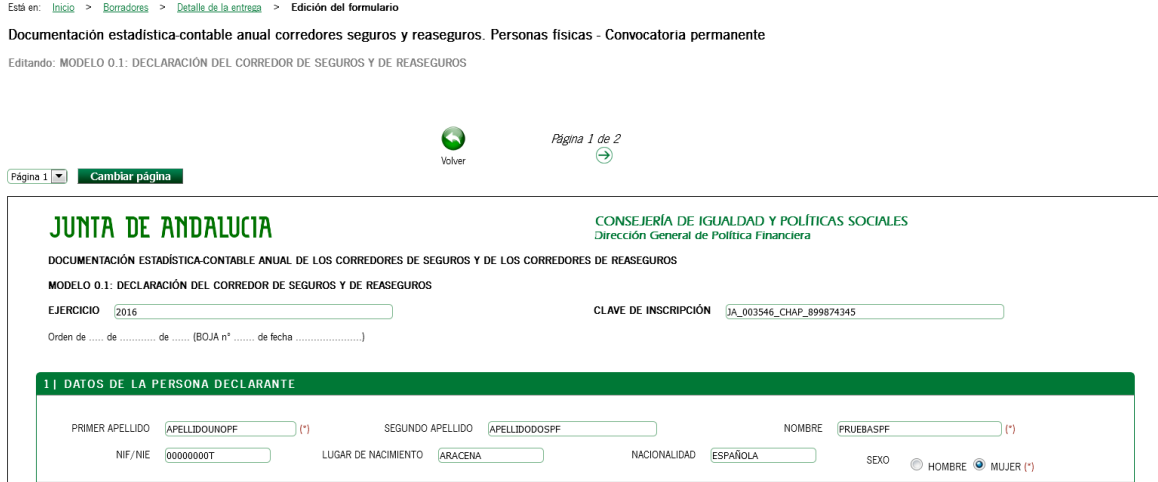

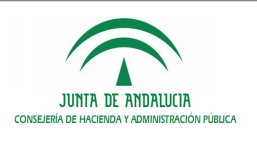

### <span id="page-32-0"></span>15.6 Acciones sobre la entrega

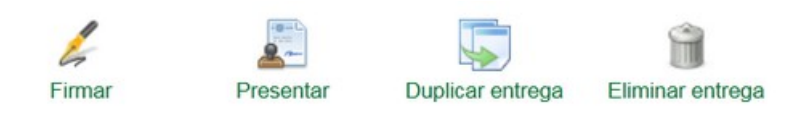

Esta sección muestra una serie de botones que realizan una acción determinada. Éstos aparecerán de forma condicional al tipo de entrega que se realiza.

- Botón "Firmar": permitirá realizar la firma de los formularios y documentos que cumplan con las condiciones necesarias para que puedan ser firmados por el interesado.
	- o En el caso de que se acceda sin certificado electrónico, el botón "Firmar" se sustituirá por "Imprimir".

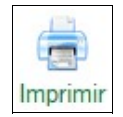

Este botón permite consolidar (validar) los datos de la entrega y posteriormente ser impresos todos los documentos para ser presentados de forma presencial en una ventanilla de registro. Esta funcionalidad se detalla en el apartado [19 DOCUMENTOS PRECARGADOS.](#page-37-0)

 Botón "Presentar": Solo se mostrará si el interesado accede mediante certificado electrónico. Cuando un interesado posea permisos para realizar el registro de la entrega se desencadenará el proceso que permite registrar y presentar telemáticamente la entrega.

Cuando se trata de una entrega múltiple en la que intervengan varios interesados, será imprescindible que todos los formularios y documentos cumplan con las condiciones necesarias para poder presentar la entrega. En ningún caso se considerará presentada la entrega hasta que no se cumplan las condiciones necesarias para poder presentar y la entrega haya sido presentada obteniendo el justificante de presentación de la entrega.

- Botón "Duplicar entrega": permite crear un borrador de entrega exactamente igual a la entrega actual.
- Botón "Eliminar entrega": aparece únicamente cuando la entrega aún no ha sido presentada. Pulsando sobre este botón se eliminará el borrador de la entrega actual.

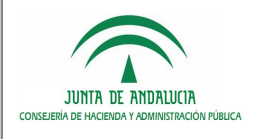

# <span id="page-33-2"></span>16 HABILITACIÓN A TERCEROS

Para las entregas múltiples en las que intervengan más de un interesado, VEA proporciona dos métodos de gestión de relaciones de representación:

- Gestión de terceros mediante formulario de solicitud.
- Gestión de terceros mediante VEA.

### <span id="page-33-1"></span>16.1 Gestión de terceros mediante formulario de solicitud

El sistema permite habilitar a interesados en la entrega de forma automática desde el formulario de solicitud, siempre que se haya configurado esta opción en la consola de administración, que la entrega permita múltiples interesados y que en los formularios de la entrega, aparezcan los campos para tal fin.

La aplicación detectará que un campo del formulario pertenece a un solicitante cuando el prefijo del campo sea "SOLI1", y del mismo modo lo tratará como representante legal, siempre que el prefijo del campo sea "REPR1".

La explicación detallada de como configurar los formularios para permitir habilitación a terceros, se indica en el documento "VEA240E\_ADM\_Manual\_Administración\_VEA\_v01r01" en el apartado "Anexo V: Guía de creación de formularios para VEA.".

De forma automática al guardar el formulario, el sistema habilitará a los interesados dados de alta en la entrega, y validará que toda la información es correcta para garantizar que el alta del expediente en el motor de tramitación se realiza de forma correcta.

### <span id="page-33-0"></span>16.2 Gestión de terceros mediante VEA

VEA proporciona una sección de habilitación a terceros dentro del detalle de la entrega a través de la cual un interesado solicitante, podrá indicar los datos de un tercero y la razón de interés con la que accederá a la entrega para la cual se va a habilitar.

Todos los campos son obligatorios y no se podrá guardar al habilitado hasta que no se cumplimenten y validen. En el momento de guardar se puede optar por guardar al interesado y continuar habilitando otros interesados (en caso de ser necesario) o guardar al habilitado y volver al detalle de la entrega.

En el detalle de la entrega se muestra un listado con todos los habilitados en la entrega, cada uno de ellos podrá ser eliminado. Si el habilitado que se desea eliminar ha firmado algún documento de la entrega el sistema eliminará al interesado y sus firmas.

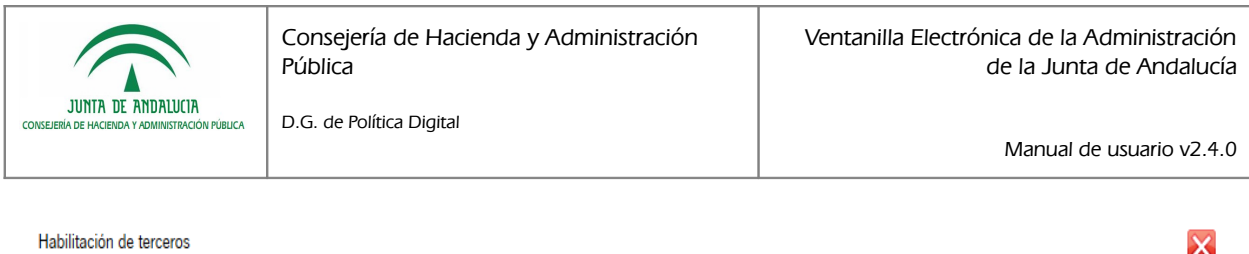

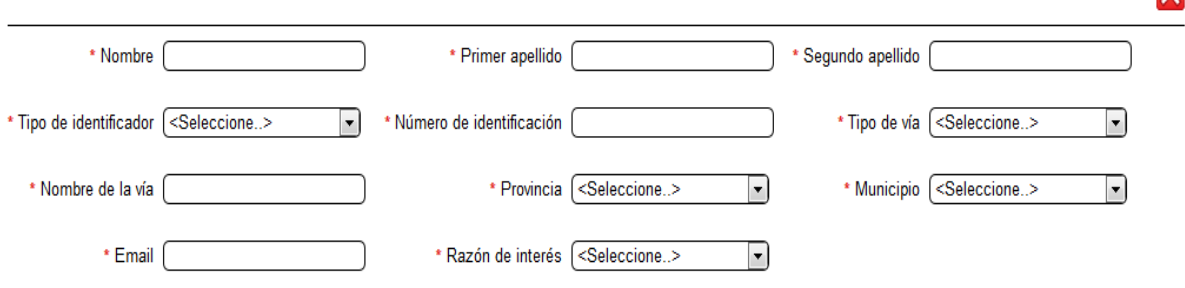

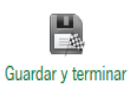

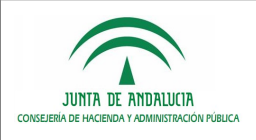

# <span id="page-35-0"></span>17 CONFIRMACIÓN DE LA FIRMA

D.G. de Política Digital

Está en: Inicio > Borradores > Detalle de la entrega > Confirmación de firma

Documentación estadística-contable anual corredores seguros y reaseguros. Personas físicas - Convocatoria permanente

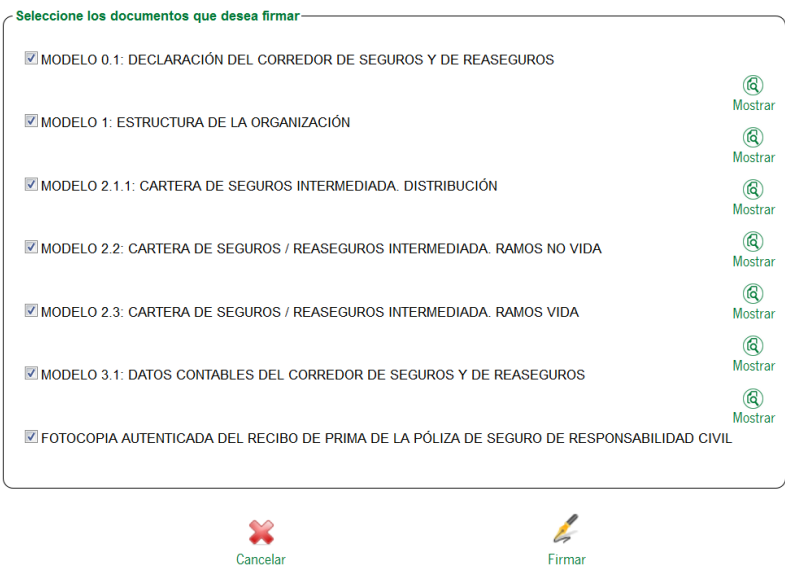

En esta pantalla se muestra la lista de los documentos pertenecientes a la entrega, que cumplen los requisitos para ser firmados. El interesado podrá seleccionar de todos ellos cuales son los que quiere firmar en el momento e incluso podrá ver su contenido pulsando sobre el botón mostrar.

En el caso de que se haya indicado que alguno de los documentos incluidos en la entrega se ha presentado en otro registro, se mostrará un documento generado automáticamente para la firma que corresponde con la autorización por parte del solicitante para que la administración pueda recabar dicho documento e incorporarlo al expediente.

Se realizará la firma y se redireccionará al interesado a la página del detalle de la entrega.

Se podrá cancelar la firma, con lo que se volverá a la pantalla de realización de la entrega.

Al acceder a la página estarán seleccionados todos los documentos.

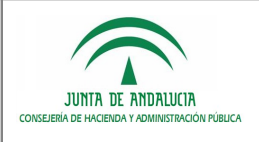

# <span id="page-36-0"></span>18 JUSTIFICANTE DE LA ENTREGA

Está en: Inicio > Borradores > Justificante de la entrega

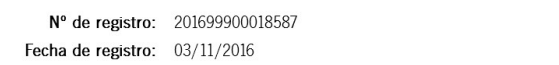

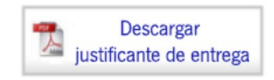

#### Pasos para presentar una solicitud

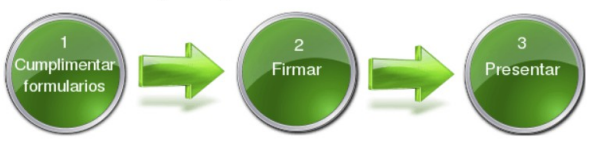

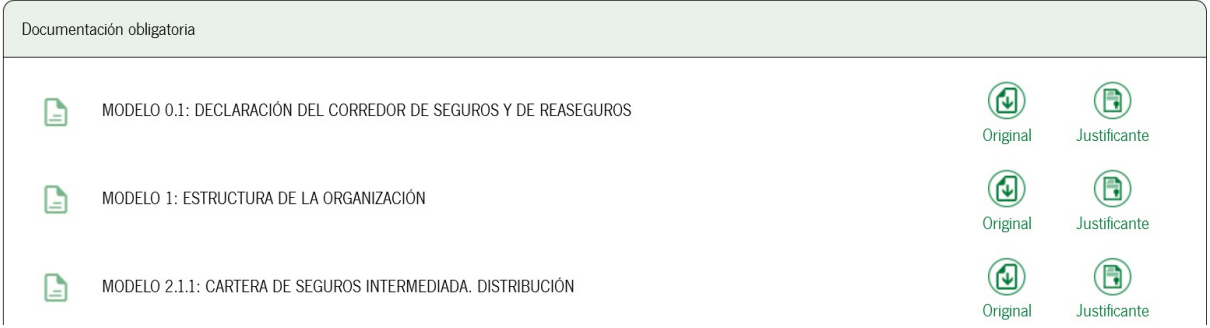

En esta ventana aparece en la parte superior el número de registro telemático realizado sobre la entrega presentada, así como la fecha del registro.

Justo a la derecha, aparece un botón para descargar el justificante de la entrega, que consiste en un fichero en formato PDF con los siguientes datos:

- Datos de la entrega y del registro telemático de entrada de la misma
- **Datos de los interesados**
- Datos del expediente creado
- Datos de los documentos generados en la entrega así como sus firmantes y códigos seguros de verificación CSV.

En la parte inferior de la ventana, se muestra el listado de documentos presentados pudiendo descargarse la versión original y el justificante que incluye el fie de firma con los datos de firma y URL para la verificación del documento, así como el sello con los datos del registro telemático de entrada.

Una vez que se pulse el botón "Finalizar" se puede redirigir a distintos sitios:

- Para entregas en las cuales ha habido alguna incidencia en la creación del expediente, se volverá a la ventana de borradores.
- Para entregas creadas de forma correcta se navegará a la ventana de tramitación del expediente.

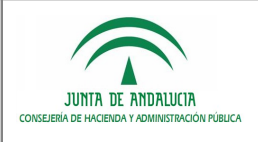

# <span id="page-37-0"></span>19 DOCUMENTOS PRECARGADOS

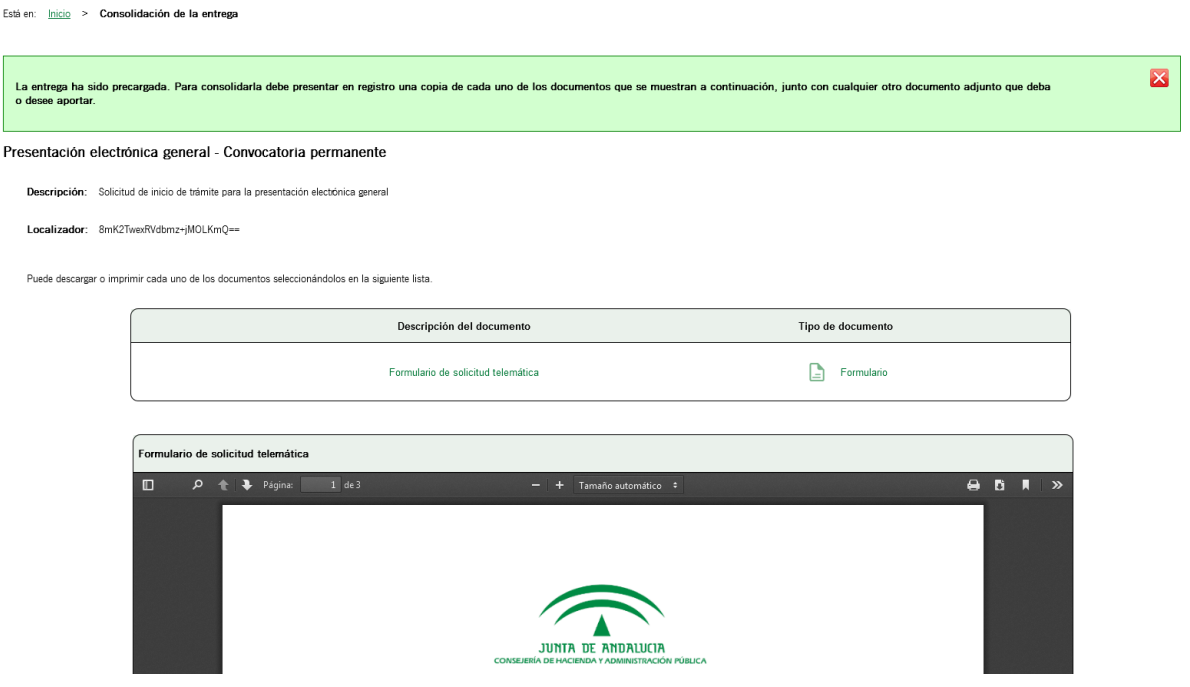

Desde esta pantalla, los interesados pueden imprimir los documentos que han precargado en el sistema para presentarlos en ventanilla de forma presencial posteriormente y así finalizar el proceso de presentación de la entrega en papel.

Los documentos a imprimir se corresponderán con los que se aportan en la entrega.

Al acceder a la página estará seleccionado el primer documento que haya y este será mostrado automáticamente.

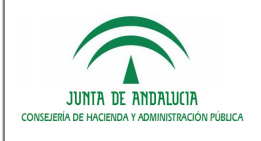

# <span id="page-38-0"></span>**GLOSARIO**

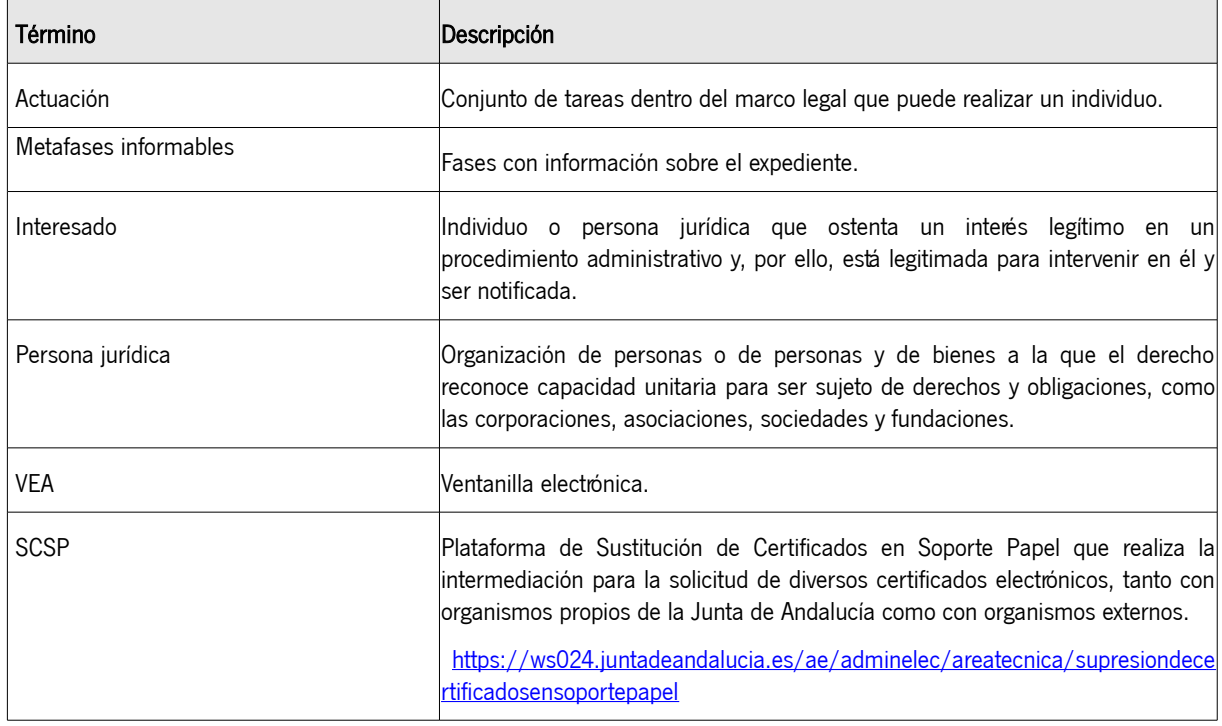